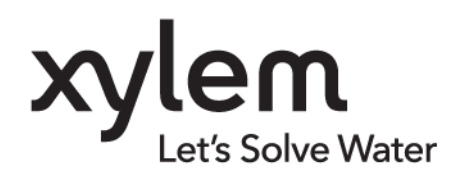

**MANUEL D'UTILISATION** 100193 Rev 0

ba77254f01 11/2023

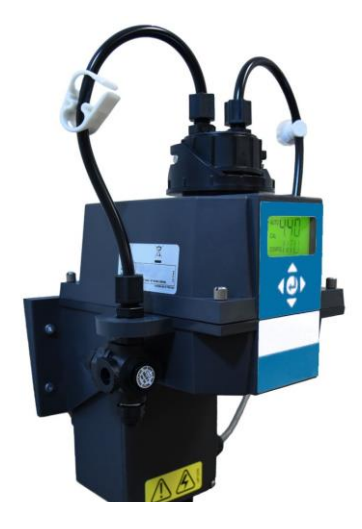

# Turb PLUS 2000

TURBIDIMÈTRE DE PROCESS

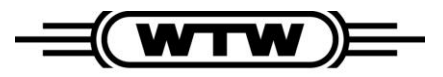

a xylem brand

Copyright © 2020 Xylem Analytics Germany GmbH

# **Sommaire**

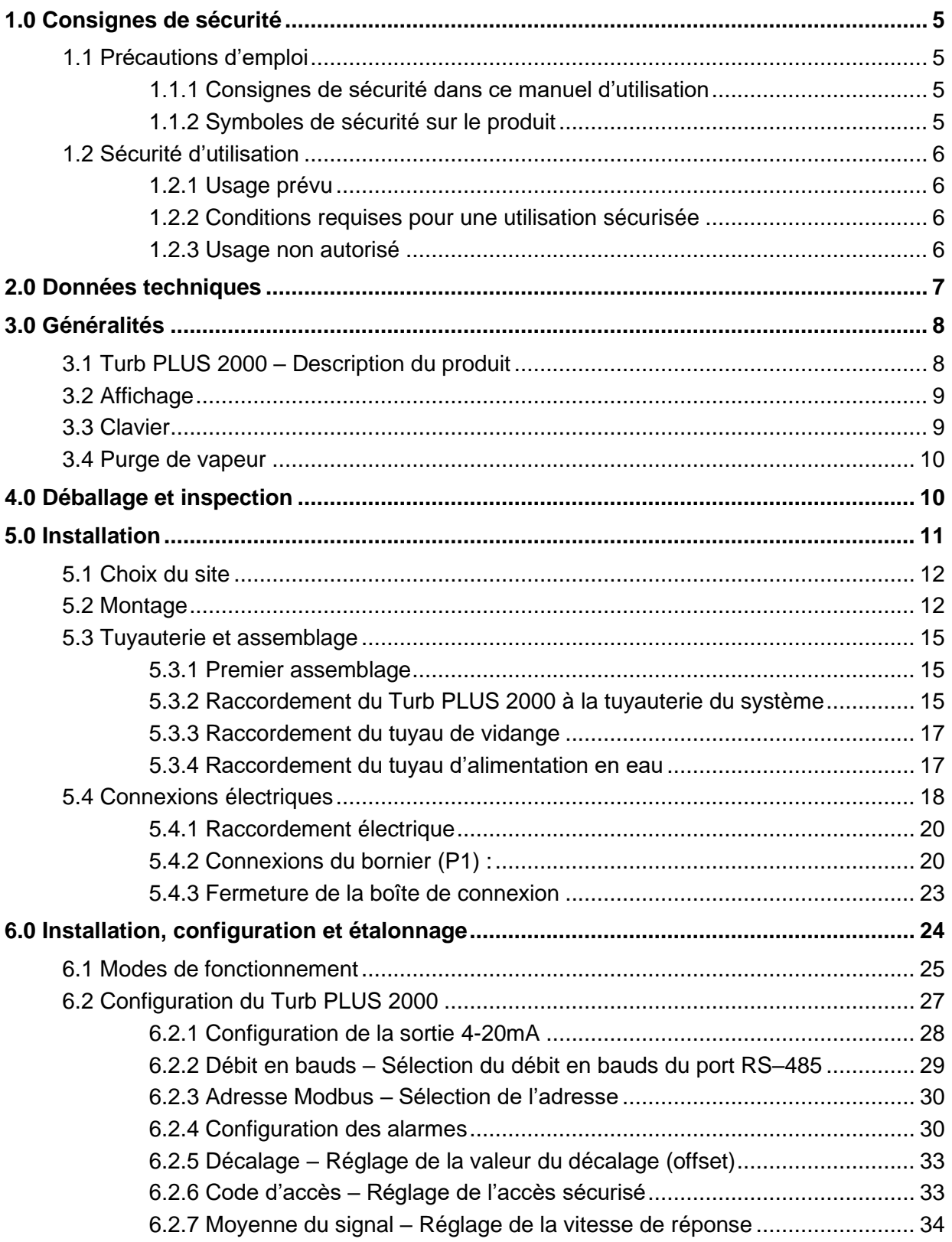

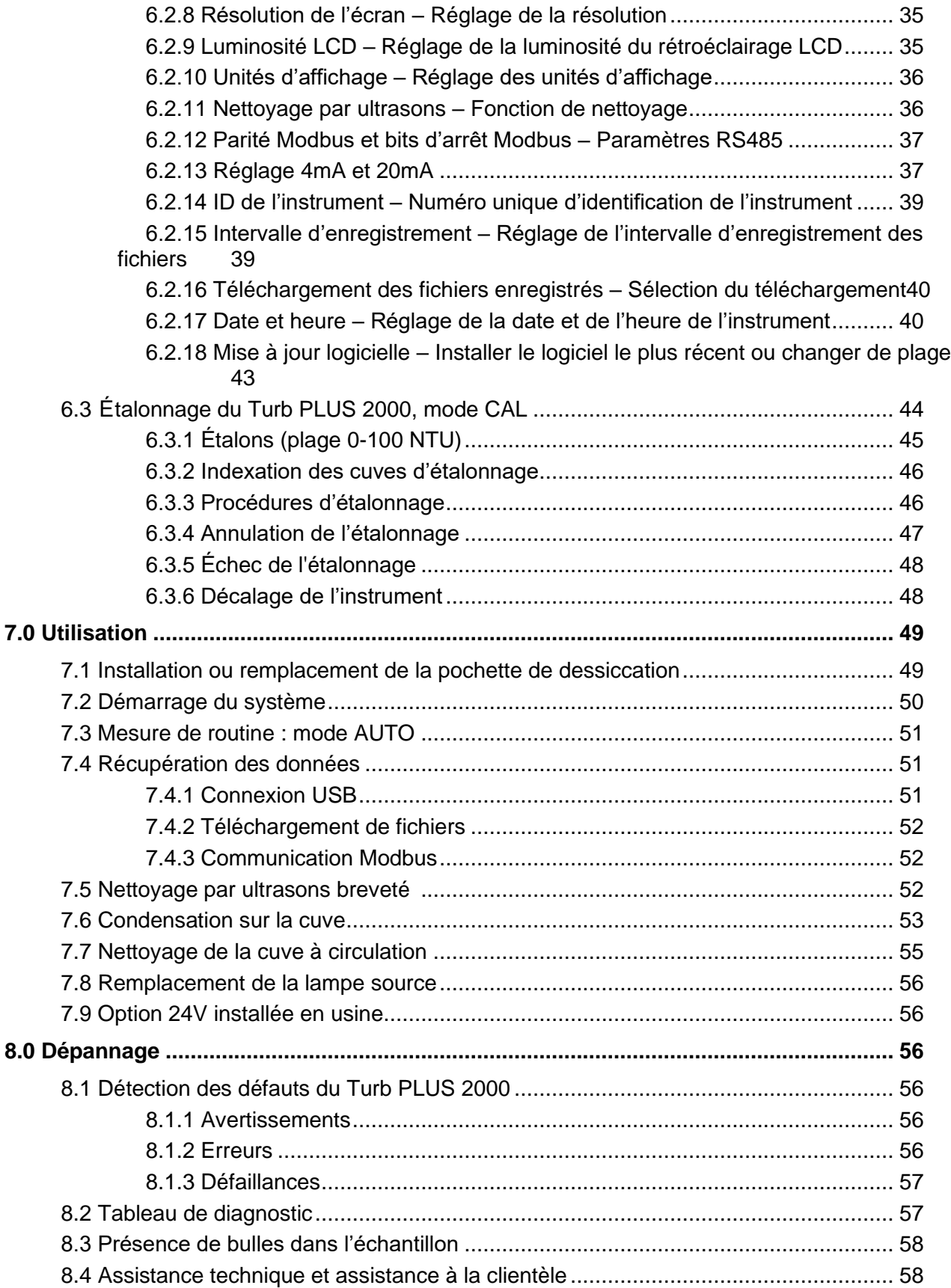

# <span id="page-4-1"></span><span id="page-4-0"></span>**1.0 Consignes de sécurité** 1.1 **Précautions d'emploi**

# <span id="page-4-2"></span>1.1.1 **Consignes de sécurité dans ce manuel d'utilisation**

Le présent manuel contient des informations importantes permettant une utilisation sécurisée du matériel. Lisez attentivement ce manuel dans son intégralité et familiarisez-vous avec le matériel avant de le mettre en marche et de l'utiliser. Conservez le présent manuel à proximité du matériel afin que toutes les données soient rapidement accessibles à tout moment.

Ce manuel contient des consignes de sécurité importantes. Elles sont indiquées par un symbole d'avertissement (triangle) dans la colonne de gauche. Le mot utilisé pour formuler l'avertissement (par ex. « PRUDENCE ») marque le degré de gravité du danger.

Ce manuel contient des consignes de sécurité et d'utilisation qui doivent être respectées lors de l'installation, de la mise en service, du fonctionnement, de l'entretien et de la maintenance du Turb PLUS 2000. Tout le personnel responsable doit lire ce manuel avant de travailler avec cet instrument et doit se familiariser avec les symboles, signaux et pictogrammes de sécurité suivants.

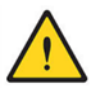

#### **Il s'agit d'un symbole de mise en garde.**

- Le symbole de mise en garde est affiché seul ou accompagné d'une mention (DANGER, AVERTISSEMENT ou PRUDENCE), d'une image et/ou d'un message de sécurité pour vous avertir des dangers.
- La présence de ce symbole, seul ou accompagné d'une mention, sur l'instrument ou dans le présent manuel, doit attirer l'attention sur les risques de blessures graves ou mortelles.

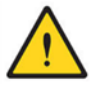

# **DANGER**

**Indique une situation potentiellement dangereuse ou un danger immédiat qui, si elle n'est pas évitée ou s'il n'est pas évité, entraînera des blessures graves ou mortelles.**

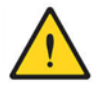

## **AVERTISSEMENT**

**Indique une situation potentiellement dangereuse qui peut occasionner des blessures graves (irréversibles) ou mortelles en cas de non-respect des consignes de sécurité.**

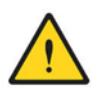

## **PRUDENCE**

**Indique une situation potentiellement dangereuse qui peut occasionner des blessures légères (réversibles) en cas de non-respect des consignes de sécurité.**

#### **REMARQUE**

**Indique une situation potentiellement dangereuse qui peut entraîner des dommages matériels en l'absence d'actions appropriées.**

# <span id="page-4-3"></span>1.1.2 **Symboles de sécurité sur le produit**

Lisez toutes les étiquettes et tous les autocollants apposés sur l'instrument. Le non-respect de cette consigne peut entraîner des blessures ou endommager l'instrument.

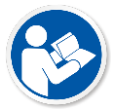

Ce pictogramme vous avertit de la nécessité de lire le présent manuel.

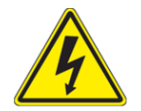

Ce pictogramme vous avertit des risques d'électrisation, d'électrocution et de choc.

# <span id="page-5-0"></span>1.2 **Sécurité d'utilisation**

# <span id="page-5-1"></span>1.2.1 **Usage prévu**

L'usage prévu du Turb PLUS 2000 consiste en une utilisation de celui-ci comme turbidimètre. Seule une utilisation conforme aux instructions et données techniques du présent manuel est autorisée (voir section [2.0\)](#page-6-0). Tout autre usage est considéré comme interdit.

Un usage non prévu peut avoir une incidence défavorable sur le type de protection supporté par l'appareil.

# <span id="page-5-2"></span>1.2.2 **Conditions requises pour une utilisation sécurisée**

Points importants à prendre en compte pour votre sécurité :

- Le produit doit être utilisé conformément aux instructions susmentionnées.
- Le produit doit fonctionner uniquement dans les conditions ambiantes spécifiées dans le présent manuel.
- Le produit doit être alimenté par les sources d'énergie mentionnées dans le présent manuel.
- Le produit doit être ouvert uniquement si cela est mentionné de façon explicite dans le présent manuel (exemple : raccordement des fils électriques au bornier).

# <span id="page-5-3"></span>1.2.3 **Usage non autorisé**

Il est interdit d'utiliser le matériel si :

- Il présente des dommages visibles (il a subi un dommage pendant le transport par ex.)
- Il a été entreposé pendant une longue période dans de mauvaises conditions (conditions de stockage, voir section [2.0\)](#page-6-0).

# <span id="page-6-0"></span>**2.0 Données techniques**

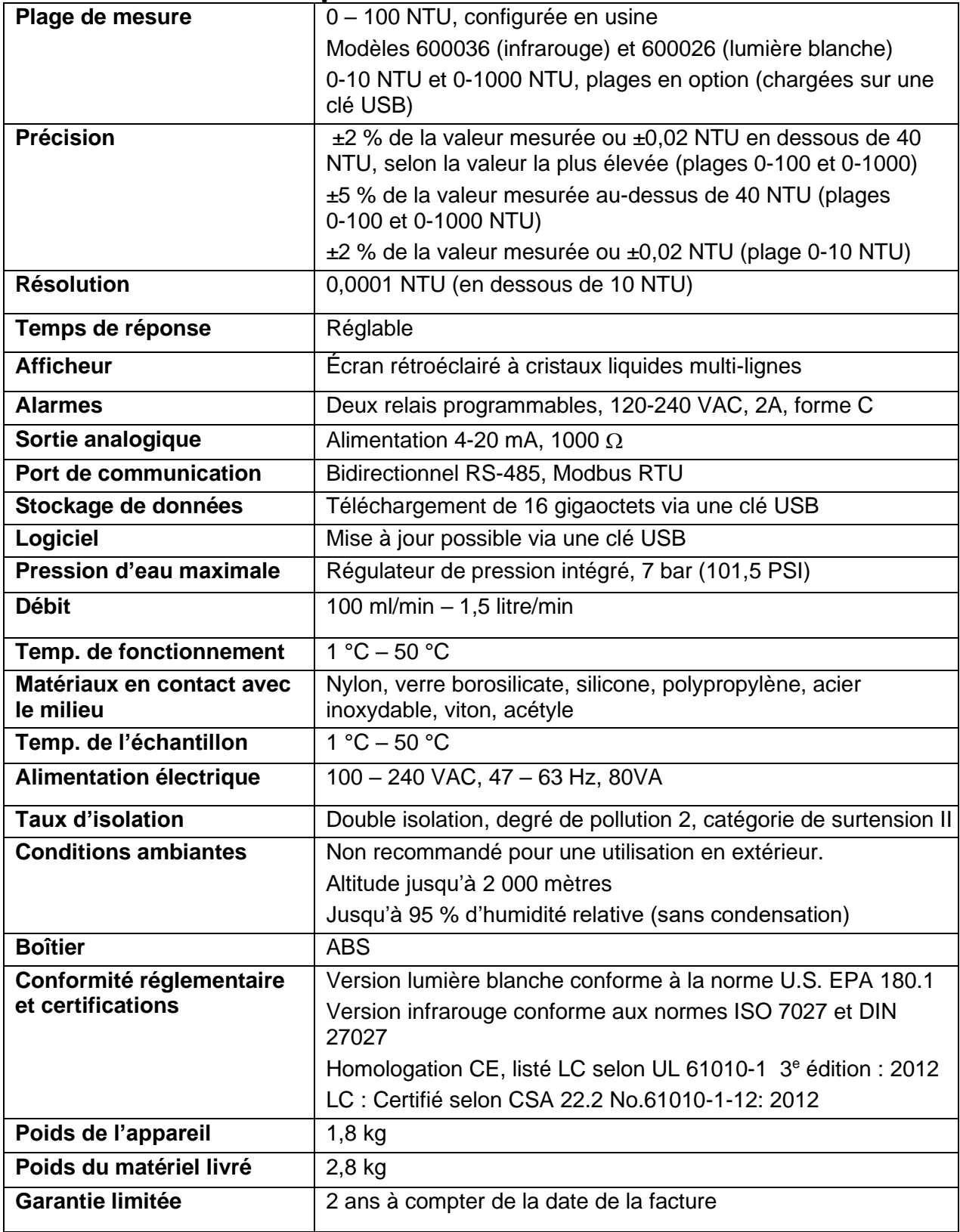

# <span id="page-7-0"></span>**3.0 Généralités**

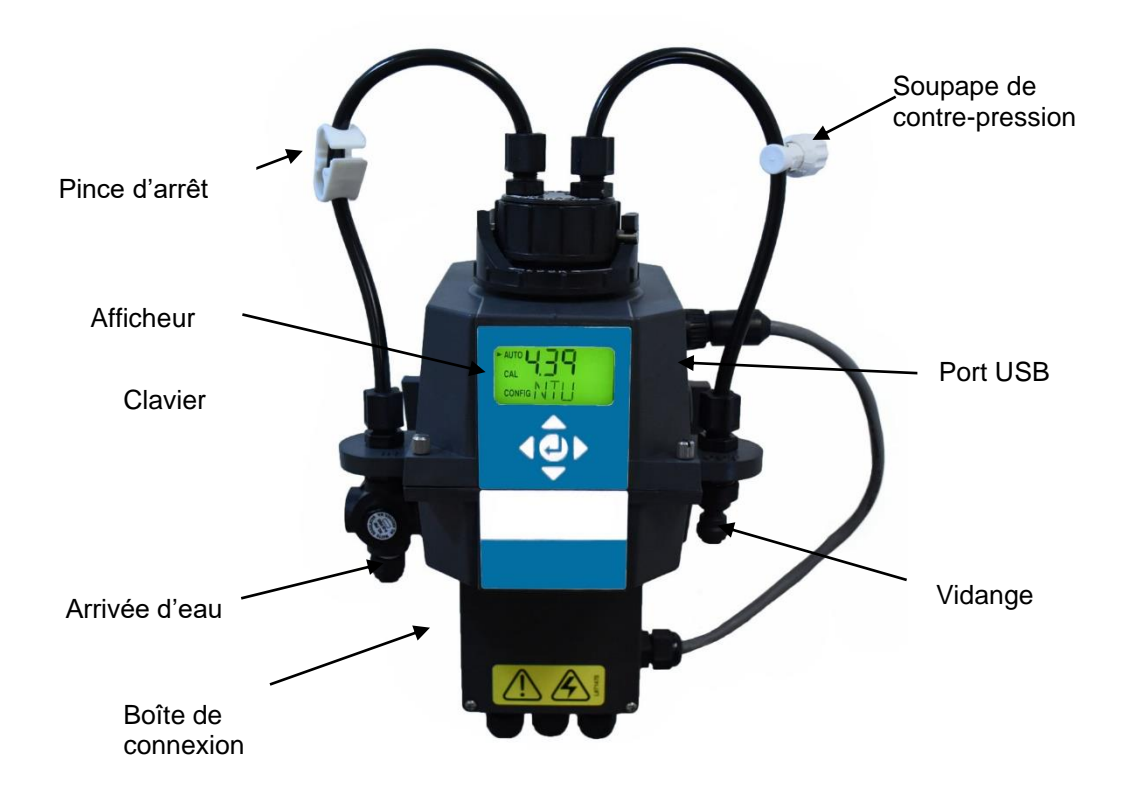

# <span id="page-7-1"></span>3.1 **Turb PLUS 2000 – Description du produit**

Le turbidimètre de process Turb PLUS 2000 permet de mesurer la turbidité de l'eau de process en ligne. Le Turb PLUS 2000 fonctionne par néphélométrie, c'est-à-dire qu'il mesure la lumière réfléchie à 90° par rapport au faisceau lumineux. Le Turb PLUS 2000 à lumière blanche a été conçu pour répondre aux critères de conception spécifiés par l'US EPA 180.1 sur la mesure de la turbidité. Le Turb PLUS 2000 à infrarouge a été conçu pour répondre aux critères de conception spécifiés dans la norme DIN EN ISO 7027-1 pour la mesure de la turbidité d'un échantillon. Les deux modèles sont équipés de lampes à longue durée de vie.

Tous les modèles sont équipés d'un nettoyage par ultrasons. Pour plus d'informations, reportezvous à la section [7.5.](#page-51-2)

Un régulateur de pression sur le tube d'alimentation est fourni en version standard sur tous les appareils Turb PLUS 2000 et réduit les pressions jusqu'à 7 bar (101,5 PSI) en les abaissant à 1,03 bar (15 PSI).

Les appareils Turb PLUS 2000 sont entièrement équipés d'une isolation 4-20mA, de Modbus, de deux alarmes et d'un nettoyage par ultrasons. La seule option disponible est une alarme de débit qui doit être installée en usine.

# <span id="page-8-0"></span>3.2 **Affichage**

La figure 1 illustre tous les éléments qui peuvent apparaître sur l'écran.

- La ligne supérieure de l'écran est utilisée pour signaler les niveaux de turbidité et pour guider l'utilisateur dans la routine de réglage.
- La ligne inférieure de l'écran est utilisée pour communiquer les messages d'erreur et pour guider l'utilisateur.
- L'écran comporte deux icônes qui sont utilisées pour indiquer l'utilisation du code d'accès et du mode de décalage.
- En outre, les flèches sont utilisées pour indiquer le mode de fonctionnement actuel de l'instrument : AUTO (fonctionnement normal), CAL (étalonnage) et CONFIG (configuration).

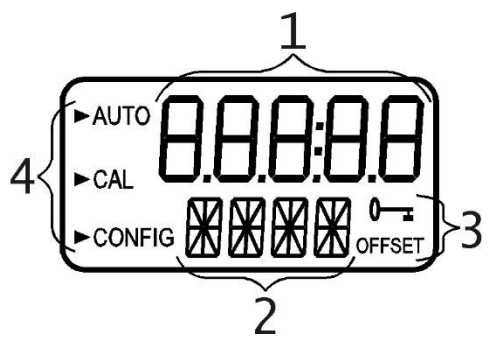

Figure 1 : Afficheur de l'instrument Tous les éléments pouvant apparaître sur l'écran sont représentés sur cette figure

# <span id="page-8-1"></span>3.3 **Clavier**

La figure 2 illustre le clavier tactile. Le pavé tactile comporte cinq boutons disposés en étoile avec un bouton central.

- Les boutons droite  $\blacktriangleright$  et gauche  $\blacktriangleleft$  permettent de faire défiler les menus vers l'avant et vers l'arrière
- $\bullet$  Les boutons haut  $\blacktriangle$  et bas  $\blacktriangledown$  permettent de modifier les sélections
- Le bouton central  $\leftarrow$  est utilisé pour valider une modification.

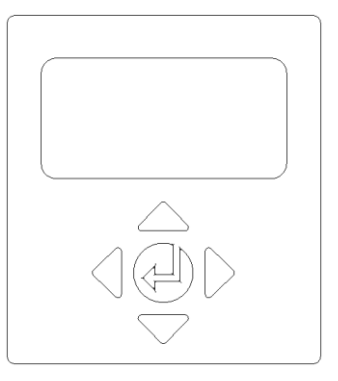

Figure 2 : Clavier

# <span id="page-9-0"></span>3.4 **Purge de vapeur**

Le Turb PLUS 2000 est équipé d'un système de purge continue de la vapeur.

Une pochette de dessiccation remplaçable située dans la partie inférieure de l'instrument sèche l'air. La chaleur du système est utilisée pour réchauffer l'air. Un ventilateur à l'intérieur de l'instrument fait circuler en continu l'air sec et chauffé autour de la cellule optique et de la cuve à circulation. Cette caractéristique élimine le besoin d'une ligne de purge sèche.

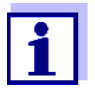

Le Turb PLUS 2000 surveille en permanence l'état de la pochette de dessiccation remplaçable. L'écran LCD affiche DESC sur la ligne inférieure dans le cas où la pochette doit être remplacée. Les pochettes de remplacement sont disponibles auprès de Xylem Analytics. Voir section [7.1](#page-48-1) [Installation ou remplacement de la pochette .](#page-48-1)

Le Turb PLUS 2000 crée son propre environnement interne. Dans cet environnement contrôlé, la condensation ne peut pas se former. La cuve est essentiellement baignée dans de l'air chaud et sec.

# <span id="page-9-1"></span>**4.0 Déballage et inspection**

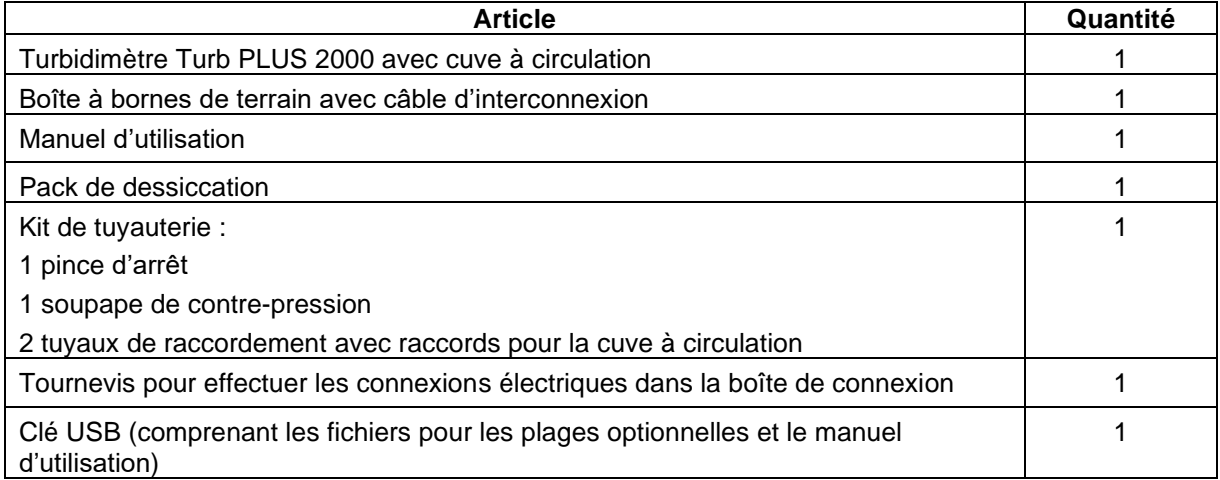

Le tableau ci-dessous indique les éléments livrés avec le turbidimètre.

## **REMARQUE**

**Retirez l'instrument du carton d'emballage. Inspectez soigneusement tous les articles pour vous assurer qu'aucun dommage visible n'est survenu pendant le transport. Si les articles reçus ne correspondent pas à la commande, contactez immédiatement le distributeur local ou le service clientèle de Xylem Analytics.**

# <span id="page-10-0"></span>**5.0 Installation**

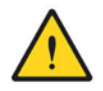

#### **DANGER**

**Le Turb PLUS 2000 doit être monté et installé dans un endroit approprié, raccordé à la source d'eau d'échantillonnage (section 3.34) et branché à l'alimentation électrique (section 3.4). L'installation DOIT être effectuée par des techniciens qualifiés, notamment des électriciens agréés, en suivant toutes les instructions et en respectant toutes les exigences locales, nationales, fédérales et autres exigences gouvernementales, ainsi que tous les codes et normes de construction.**

Si vous avez des questions ou des doutes sur le choix du site, sur l'installation ou sur le raccordement du Turb PLUS 2000, contactez Xylem Analytics.

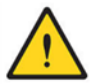

#### **DANGER**

**Le non-respect de toutes les instructions et exigences relatives à l'installation peut entraîner des risques de blessures graves ou mortelles, de dommages matériels et de dysfonctionnement de l'instrument.**

L'installation **DOIT** être effectuée par des techniciens qualifiés, notamment des électriciens agréés, en suivant toutes les instructions et en respectant toutes les exigences locales, nationales, fédérales et autres exigences gouvernementales, ainsi que tous les codes et normes de construction.

Turb PLUS 2000 est sous tension électrique. Prenez **TOUJOURS** les précautions nécessaires pour identifier, évaluer et maîtriser les risques électriques lors de l'installation, de la programmation, de l'utilisation et de l'entretien.

Utilisez **UNIQUEMENT** de l'eau exempte de produits chimiques corrosifs ou d'autres substances dangereuses.

Vérifiez **TOUJOURS** l'étanchéité des raccords de tuyauterie après l'installation et à intervalles réguliers.

Turb PLUS 2000 **DOIT** être installé dans une zone exempte de vibrations, à l'abri du gel et des températures extrêmes. Montez l'appareil sur toute surface verticale et plane appropriée, capable de supporter le poids du produit.

La zone d'installation et de travail doit rester propre, bien éclairée et ordonnée, sans distractions et accessible uniquement par le personnel et les opérateurs autorisés.

Turb PLUS 2000 doit être situé dans un endroit accessible et bien éclairé pour faciliter son utilisation, son entretien, sa réparation ou son remplacement par le personnel autorisé.

# <span id="page-11-0"></span>5.1 **Choix du site**

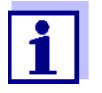

Choisissez un site accessible et bien éclairé pour l'utilisation, l'entretien, la réparation ou le remplacement par le personnel autorisé.

Turb PLUS 2000 doit être situé et monté à moins de 2 à 3 mètres du point d'échantillonnage afin de garantir un temps de réponse rapide.

Le site d'installation/de montage doit être protégé des vibrations et ne doit pas être exposé au gel ou à des températures extrêmes.

Le site doit disposer d'une surface verticale et plane, capable de supporter le poids du produit et les opérations d'entretien (5 kg).

Il faut prévoir une zone libre d'environ 20 cm au-dessus de l'instrument, ce qui laisse suffisamment de place pour l'étalonnage et l'entretien des cuves.

Choisissez un emplacement facilement accessible pour l'utilisation et l'entretien du Turb PLUS 2000 et veillez à ce que l'écran frontal soit positionné à hauteur des yeux (entre 1,4 et 2 mètres du sol).

Turb PLUS 2000 est conçu pour que la boîte de connexion soit placée sous la partie supérieure de l'instrument – Choisissez un site suffisamment spacieux pour permettre une configuration correcte une fois l'instrument monté.

# <span id="page-11-1"></span>5.2 **Montage**

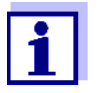

La description concerne l'installation sur une surface en béton. Si nécessaire, contactez Xylem Analytics pour obtenir des instructions relatives à l'installation sur d'autres surfaces.

Outils nécessaires :

- Tournevis ou visseuse électrique.
- Gabarit de montage dernière page du présent manuel.
- Ruban adhésif pour fixer le gabarit de montage au mur.
- Tout outil requis par le fabricant de la fixation murale si elle est utilisée.

Matériel nécessaire :

- 4 vis de montage pour le boîtier de l'instrument M6. Utilisez des vis à béton ou des goujons d'ancrage et les vis fournies.
- 2 vis de montage pour la boîte à bornes M4. Utilisez des vis à béton ou des goujons d'ancrage et les vis fournies.
- 1. À l'aide d'un ruban adhésif, fixez le gabarit de montage sur la surface verticale du site de montage choisi et marquez l'emplacement des vis.
	- Le Turb PLUS 2000 est conçu pour un **montage mural vertical**. Si le montage mural n'est pas possible, l'appareil peut être monté sur toute surface plane et verticale appropriée.
	- Veillez à ce que la position de montage soit de niveau.
- 2. Les dimensions d'installation du Turb PLUS 2000 sont indiquées à la figure 3 (ci-dessous). Assurezvous que le site de montage est suffisamment spacieux et qu'il y a au moins 20 cm d'espace libre audessus de l'instrument lorsqu'il est monté. Cela permet de disposer d'un espace suffisant pour l'étalonnage et l'entretien des cuves.
- 3. Retirez soigneusement le gabarit de montage du mur, en le conservant dans son intégralité pour référence et utilisation ultérieures.
- 4. Installez les goujons d'ancrage (si nécessaire) En suivant les instructions du fabricant des goujons d'ancrage et en utilisant le gabarit de montage comme guide, insérez les goujons à chaque position de montage.
- 5. **Montez d'abord la boîte de connexion**. Le Turb PLUS 2000 est conçu pour que la boîte de connexion soit placée sous la partie supérieure de l'instrument contenant le clavier et l'écran.
	- a. Positionnez la boîte de connexion du Turb PLUS 2000 de manière à ce qu'elle corresponde aux deux goujons d'ancrage inférieurs.
	- b. Montez d'abord la boîte de connexion en insérant les vis M4 dans les 2 trous à l'intérieur de la boîte de connexion. Utilisez les goujons d'ancrage si nécessaire.
	- c. À l'aide du tournevis, serrez les deux vis à la main, en vous assurant que la boîte de connexion est fixée correctement et solidement.
- 6. **Montez la partie supérieure du clavier et de l'écran.** Après avoir fixé solidement la boîte de connexion, montez la partie supérieure du Turb PLUS 2000 de manière à ce que la boîte de connexion soit placée sous la partie supérieure.
	- a. Positionnez la partie supérieure du Turb PLUS 2000 de manière à ce qu'elle corresponde aux trous ou aux goujons d'ancrage restants.
	- b. Insérez les vis M6 à travers les 4 ergots de la partie supérieure du Turb PLUS 2000 et dans les goujons d'ancrage.
	- c. À l'aide d'un tournevis ou d'une visseuse, serrez les vis en vous assurant que la partie supérieure est fixée correctement et solidement.
- 7. Confirmez que le Turb PLUS 2000 est solidement fixé au mur (ou à une surface verticale) et qu'il répond aux critères suivants :
	- Positionné dans un rayon de 2 à 3 mètres du point d'échantillonnage afin de garantir un temps de réponse rapide.
	- Protégé des vibrations et non exposé au gel ou à des températures extrêmes.
	- Surface verticale et plate appropriée, capable de supporter le poids du produit (5 kg).
	- Espace libre de 20 cm au-dessus de l'instrument, permettant l'étalonnage et l'entretien des cuves.
	- L'écran frontal doit être positionné à hauteur des yeux ou à un niveau permettant de lire et d'atteindre les commandes – entre 1,4 mètre et 2 mètres environ à partir du sol.
	- L'appareil doit être de niveau.

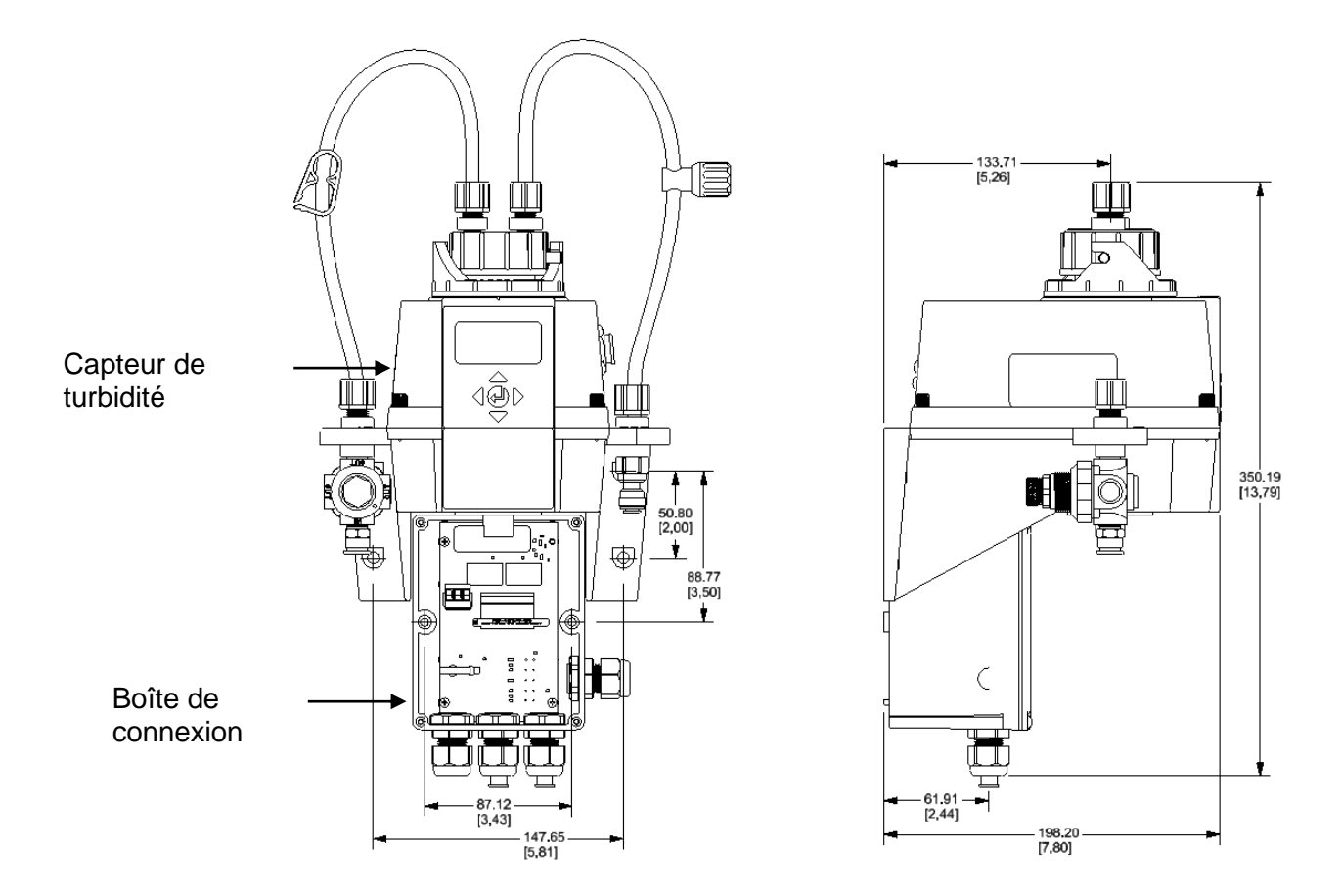

Figure 3 : Dimensions de montage de l'instrument

# <span id="page-14-0"></span>5.3 **Tuyauterie et assemblage**

#### **REMARQUE**

**Pour éviter tout dommage matériel ou tout endommagement du produit, SEUL un personnel qualifié doit effectuer les raccordements de tuyauterie en suivant toutes les instructions, en se conformant à toutes les exigences locales, nationales, fédérales et autres exigences gouvernementales, ainsi qu'à tous les codes et normes de construction.**

Turb PLUS 2000 nécessite une très faible pression minimale pour fonctionner à 6,9kPa (1 PSI).

La cuve à circulation est conçue pour un débit de 100ml/min - 1 litre/min.

Le régulateur de pression intégré est conçu pour une pression **MAXIMALE** de 7 bar (101,5 PSI).

La température **MAXIMALE** de fluide admissible est de 50 °C.

## <span id="page-14-1"></span>5.3.1 **Premier assemblage**

Les tubes d'alimentation (IN) et de vidange (OUT) doivent être raccordés au Turb PLUS 2000 avant que le système ne soit raccordé à la source d'eau d'échantillonnage et à la vidange.

- 1. Identifiez le tube IN. Il s'agit du tube muni d'une pince d'arrêt blanche.
- 2. Installez le tube IN entre le capteur marqué IN et le raccord de la tête d'écoulement marqué IN. Fixez solidement les deux extrémités.
- 3. Identifiez le tube OUT. Il s'agit du tube muni de la soupape de contre-pression rotative.
- 4. Installez le tube OUT entre le capteur marqué OUT et le raccord de la tête d'écoulement marqué OUT. Fixez solidement les deux extrémités.

#### <span id="page-14-2"></span>5.3.2 **Raccordement du Turb PLUS 2000 à la tuyauterie du système**

Matériel requis

• Utilisez un tuyau flexible de 6 mm de diamètre extérieur (polyéthylène ou polypropylène) pour raccorder le Turb PLUS 2000.

#### **REMARQUE**

#### **Un tube opaque doit être utilisé si le tube est exposé à la lumière du soleil, afin d'éviter la croissance d'algues.**

Turb PLUS 2000 est équipé de raccords instantanés pour l'arrivée d'eau et la vidange.

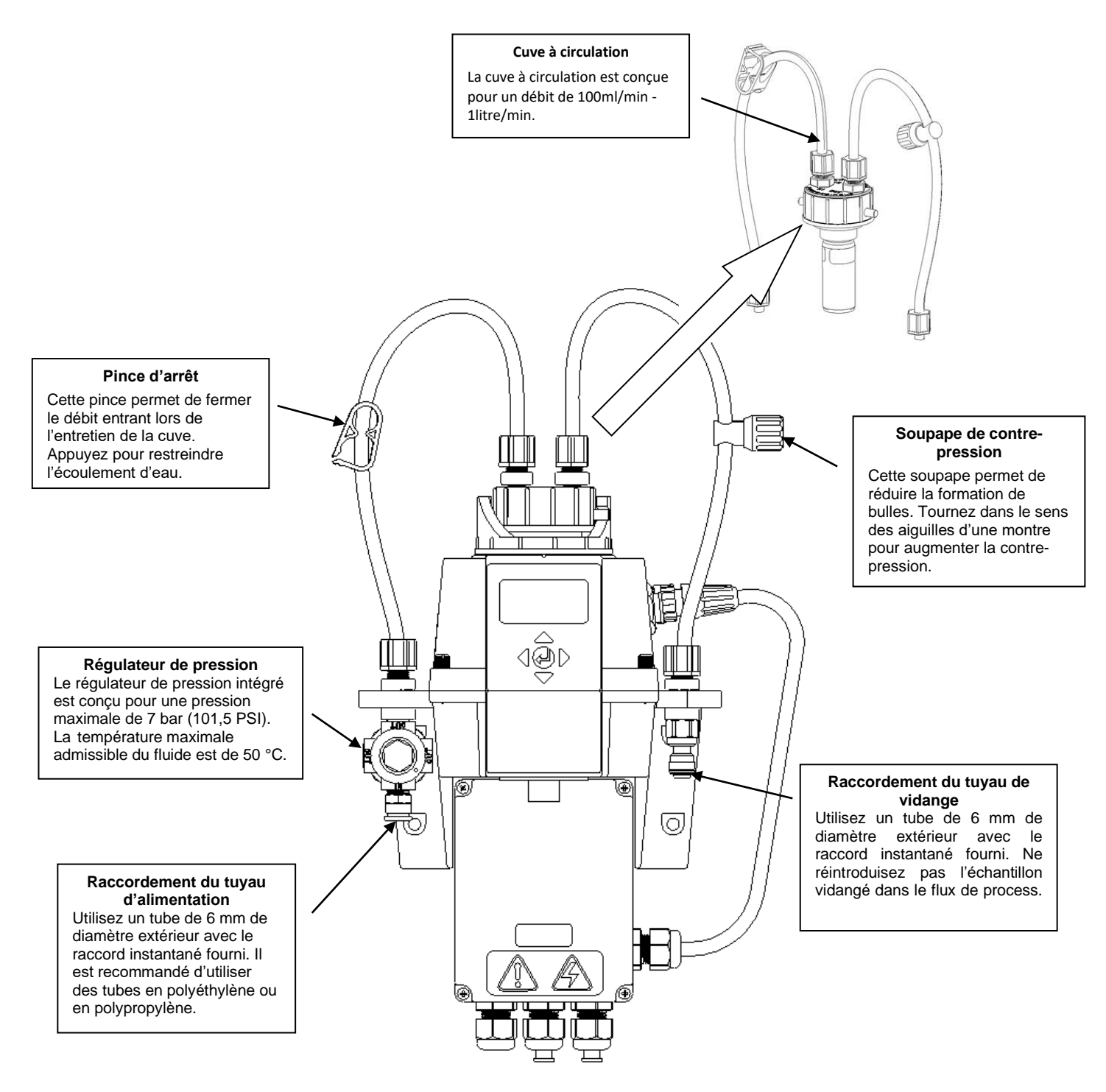

Figure 4 : Identification des pièces de l'appareil

#### <span id="page-16-0"></span>5.3.3 **Raccordement du tuyau de vidange**

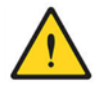

#### **PRUDENCE**

**Le tuyau de vidange du Turb PLUS 2000 DOIT être acheminé vers un drain approprié. Les matériaux en contact avec le fluide ne sont pas approuvés par la FDA.**

**NE renvoyez PAS l'échantillon vidangé ou l'eau qui passe par le Turb PLUS 2000 dans le flux du process ou dans une source d'eau potable, car cela entraînerait une contamination de l'eau potable.**

- 1. Choisissez une longueur de tuyau flexible de 6 mm de diamètre extérieur (polyéthylène ou polypropylène) suffisamment grande pour relier directement l'orifice de vidange du Turb PLUS 2000 à un drain approprié. Évitez de plier ou de courber inutilement le tuyau. Veillez à ce qu'il n'y ait pas de coudes, de torsions, de ruptures ou de dommages de quelque nature que ce soit dans le tuyau.
- 2. À l'aide d'un couteau bien aiguisé, coupez l'extrémité du tube à l'équerre. Éliminez toute bavure ou arête vive avant de l'insérer dans le raccord.
- 3. Placez un morceau de ruban adhésif à 1,2 cm de l'extrémité du tube pour indiquer jusqu'où le tube doit être inséré.
- 4. Poussez le tube dans le raccord rapide sur le côté droit du Turb PLUS 2000, comme indiqué dans la figure 4.
- 5. Vérifiez que le tube est complètement enfoncé jusqu'à la butée. Tirez doucement mais fermement sur le tube pour vérifier qu'il est bien fixé.
- 6. Raccordez l'autre extrémité du tube à un drain approprié ou à une tranchée en respectant les techniques adaptées à votre installation et à votre configuration.

#### <span id="page-16-1"></span>5.3.4 **Raccordement du tuyau d'alimentation en eau**

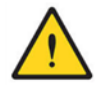

#### **PRUDENCE**

**Utilisez Turb PLUS 2000 UNIQUEMENT avec de l'eau. Raccordez la prise d'eau UNIQUEMENT à de l'eau exempte de produits chimiques corrosifs ou d'autres substances dangereuses.**

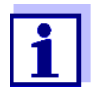

Xylem Analytics décline toute responsabilité pour les dommages causés par l'introduction de vapeurs, de fluides ou d'autres matériaux dans le flux de process qui ne sont pas compatibles avec les matériaux en contact avec le fluide de l'instrument. Une liste des matériaux en contact avec le produit figure dans les spécifications à la page 2 de ce manuel.

- 1. Choisissez une longueur de tuyau flexible de 6 mm de diamètre extérieur (polyéthylène ou polypropylène) suffisamment grande pour relier directement l'orifice d'alimentation du Turb PLUS 2000 au point d'échantillonnage de l'eau. Évitez de plier ou de courber inutilement le tuyau. Veillez à ce qu'il n'y ait pas de coudes, de torsions, de ruptures ou de dommages de quelque nature que ce soit dans le tuyau.
- 2. À l'aide d'un couteau bien aiguisé, coupez l'extrémité du tube à l'équerre. Éliminez toute bavure ou arête vive avant de l'insérer dans le raccord.
- 3. Placez un morceau de ruban adhésif à 1,2 cm de l'extrémité du tube pour indiquer jusqu'où le tube doit être inséré.
- 4. Introduisez le tube dans le raccord rapide sur le côté gauche du Turb PLUS 2000, comme indiqué dans la figure 4.
- 5. Vérifiez que le tube est complètement enfoncé jusqu'à la butée. Tirez doucement mais fermement sur le tube pour vérifier qu'il est bien fixé.
- 6. Raccordez l'autre extrémité du tube à la source de l'échantillon d'eau en respectant les techniques adaptées à votre installation et à votre configuration.

#### **REMARQUE**

**Après avoir effectué les raccordements d'alimentation en eau et de vidange, vérifiez l'absence de fuites, de suintements, de ruptures ou de défauts de quelque nature que ce soit sur l'ensemble des tuyaux et des raccords. Réparez/remplacez si nécessaire.** 

# <span id="page-17-0"></span>5.4 **Connexions électriques**

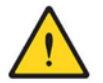

#### **DANGER**

**Haute tension et risque d'électrocution : Pour éviter les risques de blessures graves ou mortelles, de dommages matériels et de dysfonctionnement de l'instrument, seuls des électriciens agréés et qualifiés doivent installer l'instrument en respectant l'ensemble des codes, réglementations, normes et instructions.**

Le Turb PLUS 2000 est à alimentation électrique. L'installation DOIT être effectuée par un électricien agréé en suivant toutes les instructions et en se conformant à toutes les exigences locales, nationales, fédérales et autres exigences gouvernementales, ainsi qu'à tous les codes et normes de construction pour tous les raccordements électriques et pour l'installation des connexions électriques vers l'instrument et entre celui-ci et tous les dispositifs périphériques.

Prenez **TOUJOURS** les précautions nécessaires pour identifier, évaluer et maîtriser les risques électriques lors de l'installation, de la programmation, de l'utilisation et de l'entretien.

Matériel requis *:*

- Le Turb PLUS 2000 est équipé d'une alimentation à découpage de 100-240 VAC, 47-63 Hz. **AVANT de brancher l'instrument, vérifiez si la tension du réseau répond à cette spécification**.
- Un disjoncteur ou un procédé de déconnexion du courant doit être placé à moins de 2 mètres du Turb PLUS 2000.
- En effectuant les raccordements, reportez-vous à la figure 5. **Le Turb PLUS 2000 n'est pas fourni avec un cordon d'alimentation**.
- Toutes les connexions électriques de l'instrument sont effectuées par l'intermédiaire de la boîte de connexion du Turb PLUS 2000 (cf. figure 5), qui doit être placée directement sous la partie capteur de l'instrument.
- Les presse-étoupes acceptent des câbles d'un diamètre compris entre 5,8 mm et 10 mm.
- Toutes les bornes sont conçues pour accepter des fils de 12 à 30 AWG  $(0,05-3,31 \text{ m}^2)$ . Tous les fils doivent être dénudés sur une longueur de 6 mm.
- Une décharge de traction est fournie pour réduire la tension sur les bornes d'alimentation.
- Les connexions sont étiquetées à l'intérieur de la boîte à bornes et sont auto-descriptives (cf. figure 5).
- Des bouchons sont insérés dans les presse-étoupes des câbles d'alarme et 4-20 mA/RS-485 lors de l'expédition, afin d'assurer l'étanchéité. Ces bouchons doivent être retirés et mis au rebut lors du câblage de l'une ou l'autre de ces connexions.
- **Assurez l'étanchéité.** Il incombe à l'utilisateur et à l'installateur de vérifier que le joint assure l'étanchéité après que la boîte à bornes a été câblée pour le fonctionnement de l'appareil. Le fait de ne pas serrer correctement l'un des presse-étoupes autour d'un câble ou d'une fiche peut créer un risque de choc électrique ou d'électrocution.

## <span id="page-19-0"></span>5.4.1 **Raccordement électrique**

Effectuez tous les raccordements à la boîte de connexion et fermez-la correctement AVANT d'effectuer les raccordements à une source d'énergie et de mettre sous tension le Turb PLUS 2000.

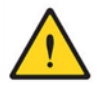

#### **DANGER**

**Pour éviter les risques de blessures graves ou mortelles, de dommages matériels et de dysfonctionnement de l'instrument, l'installation doit être effectuée UNIQUEMENT par un électricien agréé. Prenez TOUJOURS les précautions nécessaires pour identifier, évaluer et maîtriser les risques électriques.**

- 1. Commencez par vous assurer que le Turb PLUS 2000 est complètement hors tension et déconnecté de toute source d'énergie.
- 2. Procédez au verrouillage/à la coupure de l'alimentation électrique.
- 3. Confirmez la présence d'un disjoncteur ou d'un procédé de déconnexion de l'alimentation. Toutes les connexions électriques de l'instrument sont effectuées par l'intermédiaire de la boîte de connexion du Turb PLUS 2000 (cf. figure 5), qui doit se trouver directement sous la partie supérieure de l'instrument.
- 4. Ouvrez soigneusement la boîte de connexion du Turb PLUS 2000 (cf. figure 5) en retirant les quatre vis du couvercle.
- 5. Une fois le couvercle de la boîte de connexion retiré, les connexions sont visibles, comme le montre la figure 5.
- 6. Les presse-étoupes acceptent des câbles d'un diamètre compris entre 5,8 mm et 10 mm. Toutes les bornes sont conçues pour accepter des fils de 12 à 30 AWG (0,05-3,31 m<sup>2</sup>).
- 7. Procurez-vous les fils appropriés et sectionnez-les pour réaliser les connexions en fonction de votre installation. Tous les fils doivent être dénudés sur une longueur de 6 mm.
- 8. Les connexions sont étiquetées dans la boîte à bornes et sont auto-descriptives (cf. figure 5).
- 9. Effectuez les connexions en respectant toutes les exigences locales, nationales, fédérales et autres exigences gouvernementales, ainsi que tous les codes et normes de construction pour toutes les connexions électriques.

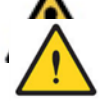

#### **DANGER**

**Le fil de terre ou de masse doit être connecté à une borne du Turb PLUS 2000 marquée « G ».**

- 10. Une décharge de traction est fournie pour réduire la tension sur les bornes d'alimentation. Serrez-la après avoir terminé les connexions.
- 11. Effectuez toutes les vérifications nécessaires pour vous assurer que le câblage est correct et que la connexion électrique est sûre.

## <span id="page-19-2"></span><span id="page-19-1"></span>5.4.2 **Connexions du bornier (P1) :**

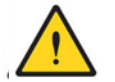

#### **DANGER**

**Coupez et débranchez toute alimentation électrique AVANT d'effectuer une connexion ou de la modifier. Le bornier (P1) est situé à proximité de la connexion électrique.**

Le bornier pour RS-485 (Modbus), 4-20 mA et les alarmes est doté de connecteurs à ressort.

Pour ouvrir la connexion, insérez un tournevis à bout plat de 3 mm dans la fente située juste audessus de la connexion électrique. En soulevant légèrement le tournevis, vous ouvrez la connexion du bornier. En retirant le tournevis, vous resserrez la connexion.

Les connexions sont disposées en deux rangées superposées et étiquetées sur la carte du circuit imprimé. Les connexions d'alarme se trouvent sur la rangée supérieure. Les connexions RS-485 et 4-20mA se trouvent sur la rangée inférieure.

Ces connexions sont prévues pour des fils de 12 à 28 AWG (0,08-3,31 mm<sup>2</sup>), pleins ou toronnés.

#### **Connexions d'alarme et d'E/S**

- Les relais d'alarme 1 et d'alarme 2 sont des relais mécaniques de 120-240 VAC 2A.
- Les relais sont étiquetés NO (Normalement ouvert), NC (Normalement fermé) et C (Commun).
- La condition normale est la suivante : le Turb PLUS 2000 est sous tension et il n'y a pas d'alarme. Le fonctionnement de ces alarmes est décrit dans la section 4.2.4 *Configuration des alarmes*.
- Les connexions sont étiquetées sous le grand bornier. Ces connexions se trouvent sur la rangée supérieure.

#### **Connexion RS-485/Modbus**

- L'interface numérique RS-485 semi-duplex (2 fils) fonctionne avec des niveaux différentiels qui ne sont pas sensibles aux interférences électriques. C'est pourquoi les longueurs de câble jusqu'à 900 mètres peuvent être mises en œuvre.
- Le dernier dispositif de chaque bus peut nécessiter une terminaison avec une résistance de 120 ohms pour éliminer la réflexion du signal sur la ligne.
- Ne faites pas passer les câbles RS-485 dans le même conduit que l'alimentation.
- Pour éviter d'endommager l'instrument, assurez-vous que l'alimentation est déconnectée avant d'effectuer les connexions.
- Les connexions sont étiquetées sous le grand bornier. Ces connexions se trouvent sur le côté gauche de la rangée inférieure.

#### **Connexion 4-20 mA**

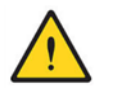

#### **DANGER**

**Assurez-vous que le Turb PLUS 2000 est débranché AVANT de connecter la sortie 4-20 mA.**

- La sortie 4-20 mA est alimentée par une source d'alimentation de 24 VDC et peut piloter des charges d'enregistreur jusqu'à 1000 ohms.
- Cette sortie 4-20 mA est isolée de la ligne d'alimentation et de la mise à la terre.
- Ne faites pas passer les câbles 4-20 mA dans le même conduit que l'alimentation.
- Les connexions sont étiquetées sous le grand bornier. Ces connexions se trouvent sur le côté droit de la rangée inférieure.
- Le fonctionnement de cette sortie est décrit dans la section 4.2.1 *Réglage de la sortie 4-20 mA*.

# <span id="page-22-0"></span>5.4.3 **Fermeture de la boîte de connexion**

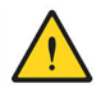

#### **DANGER**

**Assurez l'étanchéité. Veillez toujours à ce que le couvercle de la boîte de connexion soit correctement positionné et bien fermé. Une infiltration d'eau peut créer un risque d'électrocution ou de choc électrique et endommager l'équipement.**

Fermez hermétiquement la boîte de connexion en replaçant le couvercle et les quatre vis du couvercle.

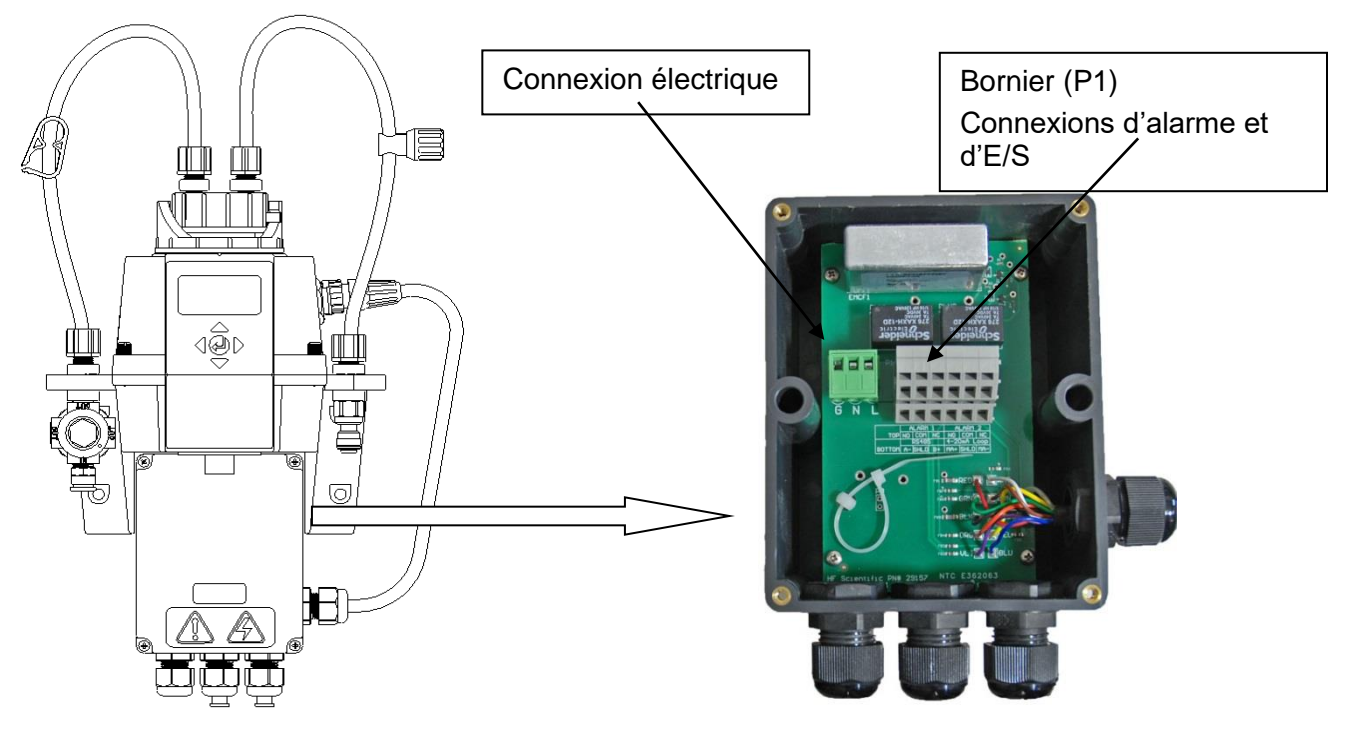

Figure 5: Connexions électriques du Turb PLUS 2000

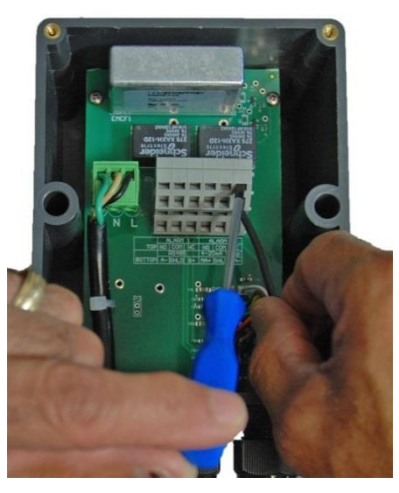

Figure 6 : Connexions électriques sur le bornier (P1)

# <span id="page-23-0"></span>**6.0 Installation, configuration et étalonnage**

#### **REMARQUE**

**Avant la première utilisation, la pochette de dessiccation fournie doit être installée. Reportez-vous à la section 5.1 Remplacement ou installation de la pochette de dessiccation.**

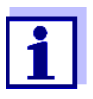

Avant de quitter l'usine, l'instrument est calibré pour la plage 0-100 NTU et peut être utilisé immédiatement. Si vous décidez de modifier la plage pour passer à la plage 0-10 NTU ou 0-1000 NTU, reportez-vous à la section [6.2.18.](#page-42-0) Vous devrez réétalonner l'instrument si vous changez de plage. Assurez-vous que les étalons correspondant à la plage appropriée sont disponibles.

Avant d'utiliser votre Turb PLUS 2000, vous devez vous familiariser avec les modes de fonctionnement et les fonctions de l'instrument et effectuer quelques opérations d'installation, de configuration et d'étalonnage.

- Le Turb PLUS 2000 permet de mesurer en ligne la turbidité de l'eau de process. La turbidité de l'eau de process est généralement exprimée en unités de turbidité néphélométriques (NTU), mais elle peut être exprimée en unités néphélométriques à la formazine (FNU).
- Les valeurs supérieures à 100 NTU se situent en dehors de la plage préconfigurée de cet instrument. Les valeurs supérieures à 110 NTU font clignoter l'écran, indiquant un dépassement de la plage de mesure.
- Pour un appareil étalonné dans la plage 0-10 NTU … Les valeurs supérieures à 10 NTU sont en dehors de la plage de cet instrument. Les valeurs supérieures à 11 NTU font clignoter l'écran, indiquant un dépassement de la plage de mesure.
- Pour un appareil étalonné dans la plage 0-1000 NTU … Les valeurs supérieures à 1000 NTU sont en dehors de la plage de cet instrument. Les valeurs supérieures à 1100 NTU font clignoter l'écran, indiquant un dépassement de la plage de mesure.
- En fonctionnement normal, la flèche située à côté d'**AUTO** est en surbrillance. L'échelle actuelle est affichée sur la ligne inférieure de l'écran et la valeur mesurée sur la ligne supérieure de l'écran (voir l'illustration ci-dessous).

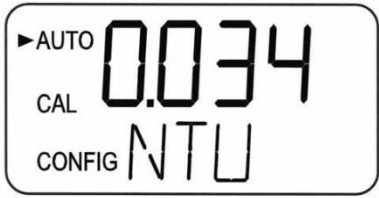

# <span id="page-24-0"></span>6.1 **Modes de fonctionnement**

Il existe quatre modes de fonctionnement, **AUTO**, **CAL**, **CONFIG** et **HOLD**. Pour passer d'un mode à l'autre (AUTO, CAL, HOLD et CONFIG), utilisez les boutons ▲ et ▼. puis le bouton ← pour sélectionner le mode désiré.

Le mode **AUTO** est le mode de fonctionnement automatique normal. C'est le mode par défaut lorsque l'appareil est mis sous tension ou lorsque le courant est rétabli. Les trois autres modes de fonctionnement sont limités à 15 minutes sans appui sur les touches, après quoi ils reviennent en mode AUTO.

**CAL** est le mode d'étalonnage. Toutes les sorties et les alarmes sont maintenues dans ce mode de fonctionnement. L'instrument a été étalonné et testé avant de quitter l'usine. Il est donc possible de l'utiliser dès sa sortie de l'emballage. Dans des conditions normales, un réétalonnage est nécessaire tous les trois mois. Un étalonnage trimestriel garantit des performances conformes aux spécifications de précision.

Les contacts de relais et la sortie 4-20mA sont gelés (maintenus dans l'état où ils se trouvent) pendant que l'instrument est en mode d'étalonnage.

En mode d'étalonnage, l'instrument est doté d'une fonction de temporisation qui ramène automatiquement le système en mode **AUTO** après une période d'inactivité de quinze (15) minutes.

- 1. Accédez au mode **CAL** de l'instrument en appuyant sur les boutons ▲ ou ▼ jusqu'à ce que la flèche située à côté de **CAL** s'allume, puis appuyez sur le bouton  $\leftarrow$ .
- 2. Utilisez les boutons  $\blacktriangle$  et  $\nabla$  pour avancer et reculer d'un point d'étalonnage à l'autre.
- 3. Pour quitter le mode **CAL** et lancer un point d'étalonnage après le début du compte à rebours, appuyez sur  $\triangle$  ou  $\nabla$ . Lorsque l'écran affiche ABRT, appuyez sur le bouton  $\leftarrow$ .

**CONFIG** est le mode de configuration. En mode CONFIG, vous pouvez personnaliser l'instrument en fonction de vos besoins et de vos préférences, à tout moment pendant le fonctionnement normal. Le mode **CONFIG** a été divisé en sous-menus pour faciliter la configuration de l'instrument. C'est également dans ce mode que les fichiers enregistrés et les journaux d'étalonnage peuvent être téléchargés et que les nouveaux logiciels, lorsqu'ils sont disponibles, peuvent être téléchargés.

Toutes les sorties et les alarmes sont maintenues dans ce mode de fonctionnement. Les contacts de relais et la sortie 4-20 mA sont gelés (maintenus dans l'état où ils se trouvent). Lorsque l'instrument est en mode de configuration, il dispose d'une fonction de temporisation qui ramène automatiquement le système en mode **AUTO** après une période de quinze (15) minutes.

- 1. Accédez au mode **CONFIG** de l'instrument en appuyant sur les boutons **▲** ou ▼ jusqu'à ce que la flèche située à côté de **CONFIG** s'allume, puis appuyez sur le bouton  $\leftarrow$ .
- 2. Pour quitter le mode **CONFIG** à tout moment, appuyez sur le bouton  $\leftarrow$ .
- 3. Les boutons  $\blacktriangleleft$  et  $\blacktriangleright$  permettent d'avancer et de reculer pour passer d'un menu à l'autre.

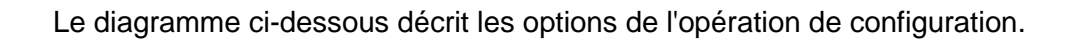

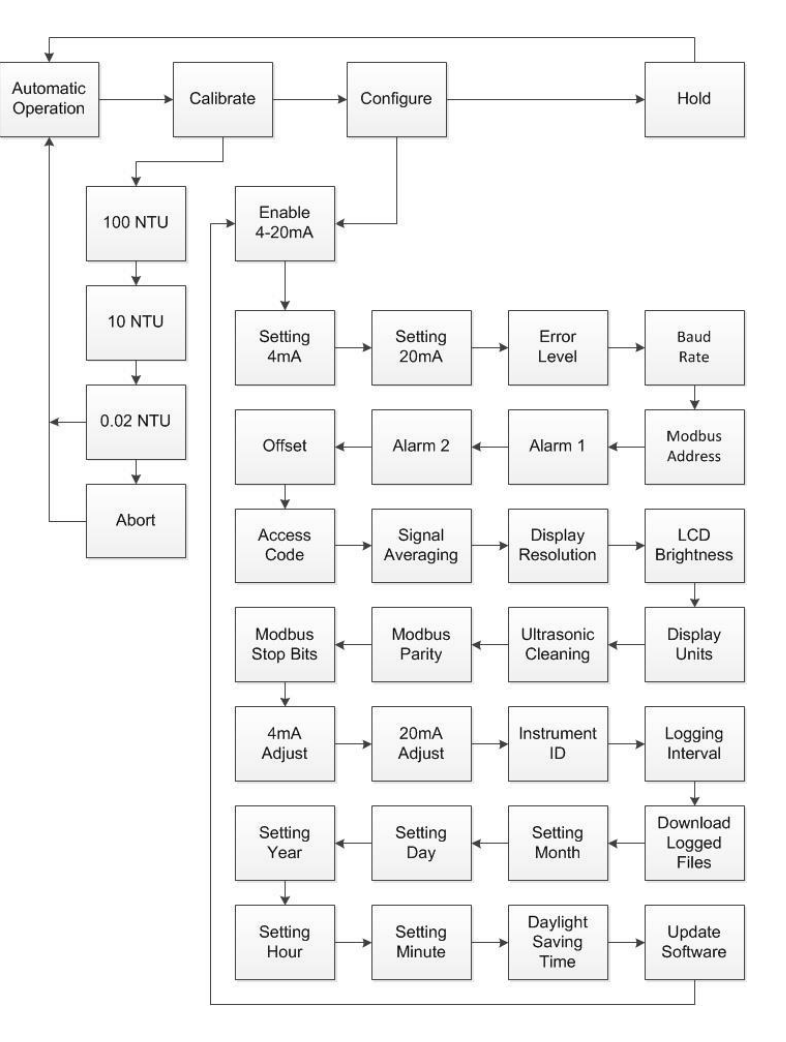

Figure 7 : Diagramme Turb PLUS 2000

Le mode **HOLD** est destiné à l'entretien de l'instrument et maintient les sorties et les alarmes. Dans ce mode, les sorties 4-20 mA et les alarmes sont gelées. Ce mode peut être utilisé pour s'assurer qu'aucune modification accidentelle n'est apportée à l'instrument. Ce mode s'arrête au bout de 15 minutes et revient au mode AUTO.

Le mode **HOLD** peut être utilisé pour toute fonction de maintenance telle que le changement de cuve ou de pochette de dessiccation sans affecter les alarmes ou les signaux de sortie 4-20 mA.

- 1. Accédez au mode **HOLD** de l'instrument en appuyant sur les boutons ▲ ou ▼ jusqu'à ce que la flèche située à côté de **HOLD** s'allume, puis appuyez sur le bouton  $\leftarrow$ .
- 2. Une fois le mode sélectionné, les lettres ci-dessus passent de OFF à ON.

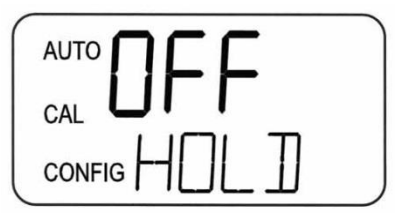

Les modes **CAL, CONFIG** et **HOLD** sont limités à 15 minutes, après quoi ils reviennent automatiquement au mode **AUTO**.

# <span id="page-26-0"></span>6.2 **Configuration du Turb PLUS 2000**

Le Turb PLUS 2000 a été conçu pour offrir la possibilité de personnaliser l'instrument en fonction des besoins à tout moment pendant le fonctionnement normal. Le mode **CONFIG** a été divisé en sous-menus pour faciliter la configuration de l'instrument. Cette section décrit comment utiliser chacun des sous-menus pour configurer l'instrument. Dans les sections ci-dessous, chaque sousmenu du mode **CONFIG** est abordé dans l'ordre dans lequel on y accède en parcourant le mode CONFIG, comme indiqué dans le diagramme précédent.

Après avoir vérifié que le Turb PLUS 2000 est monté, connecté et installé correctement et en toute sécurité, mettez l'instrument en marche en le branchant ou en le mettant sous tension.

Pour accéder au mode **CONFIG :** 

- 1. Appuyez sur les boutons ▲ ou ▼ jusqu'à ce que la flèche située à côté de **CONFIG** s'allume.
- 2. Appuyez ensuite sur le bouton  $\leftarrow$ .

Pour quitter le mode **CONFIG** :

- 1. Appuyez sur le bouton  $\leftarrow$ .
- 2. Utilisez les boutons  $\blacktriangleleft$  et  $\blacktriangleright$  pour avancer et reculer dans les menus.

# <span id="page-27-0"></span>6.2.1 **Configuration de la sortie 4-20mA**

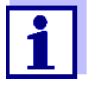

La sortie 4mA peut être réglée à un niveau plus élevé que la sortie 20mA pour inverser le courant de sortie. Cela peut être nécessaire pour contrôler une pompe de dosage.

Voir [6.2.13](#page-36-1) pour étalonner la sortie 4-20mA.

Pour activer ou désactiver la sortie 4-20mA :

- 1. Accédez au mode **CONFIG** en appuyant sur les boutons  $\triangle$  et **V** jusqu'à ce que la flèche située à côté de **CONFIG** s'affiche.
- 2. Appuyez ensuite sur le bouton  $\leftarrow$ . Les trois menus suivants n'apparaissent que si la sortie 4-20mA est activée. Si elle est désactivée, passez au point 4.2.2
- 3. Il s'agit du premier menu affiché, sauf si le contrôleur de débit disponible en option a été commandé. Utilisez les boutons ▲ ou ▼ pour sélectionner l'activation (On) ou la désactivation (OFF) de la sortie 4-20mA.
- 4. Appuyez sur le bouton  $\triangleright$  pour valider le réglage et passer au menu suivant ou sur le bouton  $\leftarrow$  pour quitter et revenir à **AUTO**.

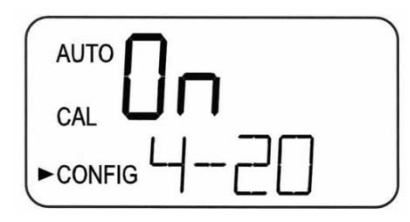

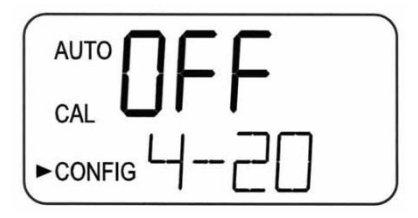

Pour régler la sortie 4-20mA :

1. La première invite sera la limite de turbidité assignée au niveau de sortie 4mA. Sélectionnez le niveau de turbidité à affecter à la sortie 4MA à l'aide des boutons ▲ et ▼. Le réglage d'usine est de 0,02 NTU.

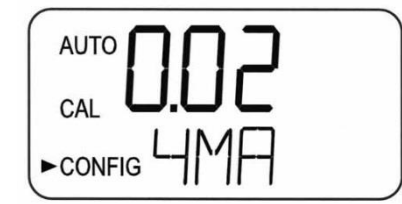

2. Ensuite, sélectionnez le niveau de turbidité à affecter au niveau de sortie **20mA** à l'aide des boutons et ▼. Le réglage d'usine est de 100,00 NTU.

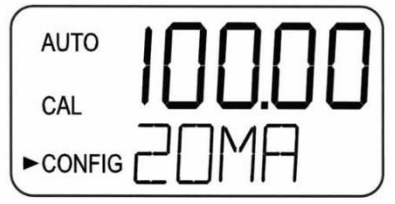

- 3. **20MA** s'affiche sur la ligne inférieure de l'écran LCD. Sélectionnez le niveau de turbidité à attribuer à la sortie 20MA à l'aide des boutons  $\blacktriangle$  et  $\nabla$ .
- 4. Une fois le niveau souhaité réglé, appuyez sur le bouton > pour valider le réglage et passer au menu suivant ou sur le bouton  $\leftarrow$  pour quitter et revenir à AUTO.

#### **Niveau d'erreur – Configuration du niveau d'erreur**

En cas d'erreur dans le Turb PLUS 2000, la valeur 4-20 mA peut être utilisée pour indiquer un problème en envoyant le courant à **4,00** mA, **2,00** mA, **0,00** mA ou **OFF**.

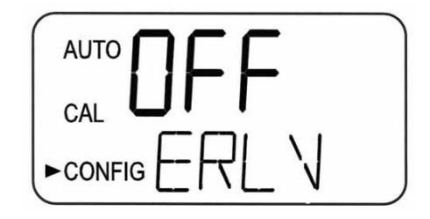

Le réglage d'usine par défaut est **OFF** et la valeur 4-20mA n'est affectée par aucune condition d'erreur.

Pour modifier le niveau d'erreur :

- 1. Accédez au mode CONFIG en appuyant sur les boutons ▲ et ▼ jusqu'à ce que la flèche située à côté de **CONFIG** s'allume, puis appuyez sur le bouton  $\leftarrow$ .
- 2. Appuyez sur le bouton **>** pour passer au menu suivant jusqu'à ce que **ERLV** soit affiché.
- 3. Sélectionnez l'ERLV souhaité à l'aide des boutons **A** et V, puis appuyez sur le bouton **>** pour valider le réglage et passer au menu suivant ou sur le bouton  $\leftarrow$  pour quitter et revenir à AUTO.

# <span id="page-28-0"></span>6.2.2 **Débit en bauds – Sélection du débit en bauds du port RS–485**

Le débit en bauds peut être sélectionné pour le fonctionnement du port E/S. Les débits en bauds disponibles sont les suivants : 1200, 2400, 4800, 9600 ou 19200.

Pour modifier le débit en bauds :

- 1. Accédez au mode **CONFIG** en appuyant sur les boutons  $\triangle$  et  $\triangledown$  jusqu'à ce que la flèche située à côté de **CONFIG** s'allume, puis appuyez sur le bouton  $\leftarrow$ .
- 2. Appuyez sur le bouton **>** pour passer au menu suivant jusqu'à ce que **BAUD** soit affiché.
- 3. Sélectionnez le débit **BAUD** souhaité en appuyant sur les boutons ▲ ou ▼ pour modifier le débit en bauds affiché.

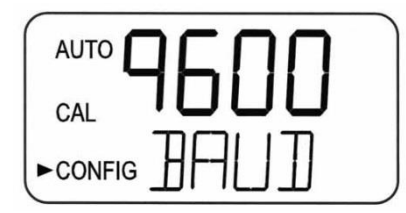

4. Appuyez sur le bouton ▶ pour valider le réglage et passer au menu suivant ou sur le bouton ← pour quitter et revenir à **AUTO**.

# <span id="page-29-0"></span>6.2.3 **Adresse Modbus – Sélection de l'adresse**

L'adresse Modbus du Turb PLUS 2000 peut être réglée de 1 à 255.

Pour modifier l'adresse Modbus :

- 1. Accédez au mode **CONFIG** en appuyant sur les boutons▲ et ▼ jusqu'à ce que la flèche située à côté de **CONFIG** s'allume, puis appuyez sur le bouton  $\leftarrow$ .
- 2. Appuyez sur le bouton **>** pour passer au menu suivant jusqu' à ce que **ADDR** s'affiche.
- 3. Sélectionnez l'adresse à l'aide des boutons $\blacktriangle$  ou  $\nabla$ .

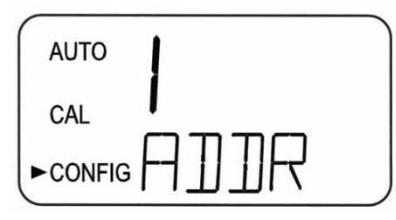

4. Appuyez sur le bouton  $\triangleright$  pour valider le réglage et passer au menu suivant ou sur le bouton  $\leftarrow$  pour quitter et revenir à **AUTO**.

# <span id="page-29-1"></span>6.2.4 **Configuration des alarmes**

Deux relais sont fournis. Ils sont conçus pour fonctionner comme deux alarmes programmables indépendantes. Trois types d'informations doivent être saisis pour programmer entièrement chaque alarme :

- La fonction d'alarme (**HI**, **LO**, **OFF** ou **Error**)
- Le point de consigne de l'alarme (niveau auquel l'alarme se déclenche)
- La temporisation de l'alarme (le temps pendant lequel le point de consigne doit être dépassé avant l'activation de l'alarme et le temps avant la réinitialisation de l'alarme).

**Fonction d'alarme :** Les alarmes peuvent être désactivées (**OFF**) ou programmées pour fonctionner de trois manières différentes :

- Alarme **HI** : le relais change d'état lorsque le niveau de turbidité mesuré est supérieur au niveau d'alarme programmé pendant une durée déterminée.
- Alarme **LO** : le relais change d'état lorsque le niveau de turbidité mesuré est inférieur au niveau d'alarme programmé pendant une durée déterminée.
- **Erreur** : le relais change d'état lorsqu'une erreur système se produit. Si une erreur système se produit, un message décrivant le problème s'affiche sur la ligne inférieure de l'écran.

**Point de consigne de l'alarme :** Le niveau auquel une alarme s'active est appelé le point de consigne de l'alarme. Sur l'instrument, le point de consigne de l'alarme est désigné par « **S/P** ». Le point de consigne est réglable sur n'importe quel niveau de turbidité valide sur la plage de l'instrument, par pas de 0,01 NTU.

**Délai d'alarme :** Les délais d'alarme sont utilisés pour empêcher la sonnerie de l'alarme lorsque le niveau de turbidité mesuré est proche du point de consigne. La fonction des temporisations est la suivante :

- *Délai d'activation (On)* : Le niveau de turbidité doit dépasser le point de consigne de l'alarme de façon continue pendant au moins ce nombre de secondes avant que l'alarme ne s'active.
	- Si la temporisation est réglée à 5 secondes et si la turbidité du process dépasse le point de consigne de façon continue pendant seulement 4 secondes, l'alarme ne sera pas activée. Cependant, si la turbidité du process dépasse le point de consigne de manière continue pendant 5 secondes ou plus, l'instrument activera l'alarme.
- *Délai de désactivation (Off)* : Le niveau de turbidité ne doit pas dépasser le point de consigne de l'alarme de manière continue pendant au moins ce nombre de secondes avant la désactivation de l'alarme.
	- Si le délai de désactivation est réglé sur 5 secondes et si le process est sorti de la condition d'alarme, l'alarme sera réinitialisée uniquement si le process est sorti de la condition d'alarme pendant 5 secondes consécutives. Dans le cas contraire, l'instrument continue de signaler une condition d'alarme.

## **6.2.4.1 Alarme 1 – Configuration de l'alarme 1**

Fonction de l'alarme 1 : **ALM1** est affiché et l'écran indique la fonction actuelle de l'alarme 1 (**HI**, **LO**, **OFF** ou **Error**).

- 1. Utilisez les boutons **A** ou v pour faire défiler et sélectionner la fonction souhaitée.
- 2. Appuyez sur le bouton  $\triangleright$  pour la valider et passer au menu suivant.
- 3. Si l'alarme a été désactivée (**OFF**), une invite apparaît pour configurer l'alarme 2 (voir section 4.2.10.2). Si, en revanche, l'une des autres alarmes **HI** ou **LO** a été sélectionnée, une invite apparaît pour régler les délais.

**Point de consigne de l'alarme 1 :** Le point de consigne est indiqué par « **S/P** » sur la ligne inférieure de l'écran. Il permet de sélectionner le point de consigne de cette alarme.

1. Sélectionnez le niveau d'alarme souhaité à l'aide des boutons  $\blacktriangle$  et  $\nabla$ .

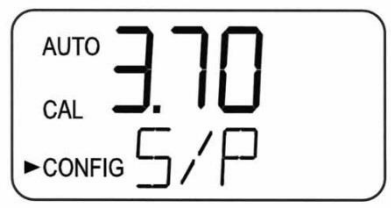

2. Une fois que le point de consigne souhaité a été réglé, appuyez sur le bouton ▶ pour le valider et passer au menu suivant.

## **Temporisation de l'alarme 1**

Délai d'activation (On) : L'affichage suivant apparaît pour permettre de sélectionner le nombre de secondes actuellement défini pour le « délai d'activation ». Le nombre de secondes actuellement sélectionné s'affiche.

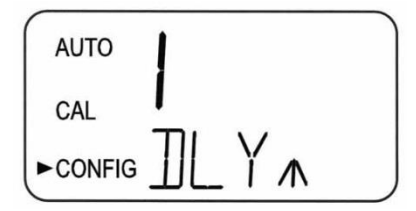

- 1. Sélectionnez le nombre de secondes souhaité pour le « délai d'activation » de cette alarme à l'aide des boutons  $\blacktriangle$  et  $\nabla$ .
- 2. Une fois que le délai souhaité a été réglé, appuyez sur le bouton ▶ pour le valider et passer au menu suivant.

#### **Délai de désactivation (Off)**

Ensuite, l'affichage suivant apparaît pour sélectionner le nombre de secondes actuellement défini

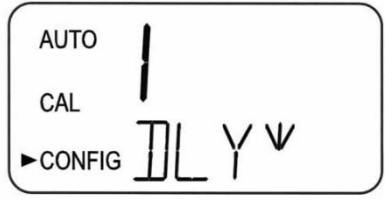

pour le « délai de désactivation ». Le nombre de secondes actuellement sélectionné s'affiche.

- 1. Sélectionnez le délai de désactivation souhaité pour cette alarme à l'aide des boutons  $\blacktriangle$  et  $\nabla$ .
- 2. Une fois que le délai souhaité a été réglé, appuyez sur le bouton ▶ pour le valider et passer au menu suivant.
- 3. Une fois les réglages de l'alarme 1 terminés, des invites permettront de configurer les informations relatives à l'alarme 2.

# **6.2.4.2 Alarme 2 – Configuration de l'alarme 2**

Répétez la procédure indiquée à la section 4.2.4.1 pour configurer les paramètres de l'alarme 2.

# <span id="page-32-0"></span>6.2.5 **Décalage – Réglage de la valeur du décalage (offset)**

Un décalage applicable à la mesure peut être défini pour permettre au Turb PLUS 2000 d'être en accord avec un autre instrument si nécessaire. Cette plage est limitée à  $\pm$  1NTU. Pour plus d'informations, voir la section [6.3.6.](#page-47-1)

Pour modifier le décalage (Offset) :

- 1. Accédez au mode **CONFIG** en appuyant sur les boutons ▲ et ▼ jusqu'à ce que la flèche située à côté de **CONFIG** s'allume, puis appuyez sur le bouton  $\leftarrow$ .
- 2. Appuyez sur le bouton **>** pour passer au menu suivant jusqu'à ce que OFST soit affiché.
- 3. Sélectionnez le décalage à l'aide des boutons **▲** ou ▼ pour activer la fonction (**On)**. Lorsque l'OFST est activé, il reste allumé en mode AUTO pour rappeler qu'il est en cours d'utilisation.
- 4. Sélectionnez le décalage à l'aide des boutons  $\triangle$  ou  $\nabla$ .
- 5. Appuyez sur le bouton  $\triangleright$  pour valider le réglage et passer au menu suivant ou sur le bouton  $\leftarrow$  pour quitter et revenir au mode **AUTO**.

# <span id="page-32-1"></span>6.2.6 **Code d'accès – Réglage de l'accès sécurisé**

Le Turb PLUS 2000 est équipé d'un accès de sécurité. Si cette option est activée, l'utilisateur doit entrer le code d'accès dans l'instrument pour accéder à tout mode autre que **AUTO**. Un code à trois chiffres est utilisé. Lorsque le **CODE** est activé, l'icône s'allume en **AUTO** pour rappeler qu'un code d'accès est utilisé.

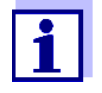

Xylem Analytics recommande vivement l'utilisation d'un code d'accès sécurisé afin d'empêcher tout accès non autorisé au système et aux données.

Pour activer ou désactiver la fonction de sécurité :

- 1. Accédez au mode **CONFIG** en appuyant sur les boutons  $\triangle$  et  $\triangledown$  jusqu'à ce que la flèche située à côté de **CONFIG** s'allume, puis appuyez sur le bouton  $\leftarrow$ .
- 2. Appuyez sur le bouton **>** pour passer au menu suivant jusqu'à ce que **CODE** soit affiché.
- 3. Utilisez les boutons **△** ou ▼ pour sélectionner le paramètre. (On ou OFF).

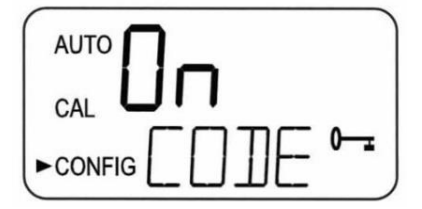

Pour définir le code de sécurité :

1. Lorsque la fonction de sécurité est activée (« ON »), appuyez sur le bouton . L'écran illustré cidessous s'affiche :

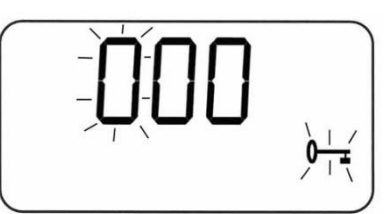

- 2. Le code de sécurité à 3 chiffres est défini chiffre par chiffre. À l'aide des boutons  $\blacktriangle$  ou  $\blacktriangledown$ , sélectionnez chaque chiffre. Le chiffre qui clignote est celui qui est en cours de réglage.
- 3. Une fois qu'un chiffre est sélectionné, appuyez sur le bouton **>** pour passer au chiffre suivant.
- 4. Introduisez maintenant le deuxième chiffre du code. Procédez comme pour le premier chiffre, puis appuyez sur  $\blacktriangleright$ .
- 5. Répétez le processus pour le troisième et terminez par le bouton  $\blacktriangleright$ .

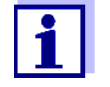

Lorsque le code est activé, il doit être utilisé pour quitter la fonction AUTO.

6. Si un code d'accès valide a été sélectionné, l'instrument est dirigé vers le mode d'étalonnage. Si un code d'accès erroné est sélectionné, l'instrument revient au mode **AUTO**.

## <span id="page-33-0"></span>6.2.7 **Moyenne du signal – Réglage de la vitesse de réponse**

Le calcul de la moyenne peut être utilisé pour atténuer la réponse aux pics ou aux valeurs de mesure instables qui peuvent être causés par des bulles ou des petits débris. La réponse est obtenue en calculant la moyenne des valeurs. Ce menu affecte à la fois les valeurs affichées et les valeurs de sortie du NTU. Le réglage par défaut est 1, mais il est possible d'établir une moyenne jusqu'à 60 lectures. Pour éviter la lecture de l'air et d'autres anomalies, sélectionnez une moyenne plus élevée. Sélectionnez la moyenne la plus basse lorsqu'il est nécessaire de surveiller des changements rapides. Il s'agit d'intervalles d'une seconde, de sorte que la moyenne maximale est de 60 secondes. La valeur par défaut est de 10.

Pour modifier la moyenne **:** 

- 1. Accédez au mode CONFIG en appuyant sur les boutons ▲ et ▼ jusqu'à ce que la flèche située à côté de **CONFIG** s'allume, puis appuyez sur le bouton  $\leftarrow$ .
- 2. Appuyez sur le bouton **>** pour passer au menu suivant jusqu'à ce que **RESP** soit affiché.
- 3. Utilisez les boutons  $\triangle$  ou  $\nabla$  pour sélectionner le paramètre correspondant à la vitesse de réponse souhaitée.

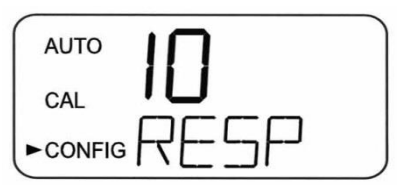

4. Appuyez sur le bouton  $\blacktriangleright$  pour valider le réglage et passer au menu suivant ou sur le bouton  $\blacktriangle$  pour quitter et revenir à **AUTO**.

#### <span id="page-34-0"></span>6.2.8 **Résolution de l'écran – Réglage de la résolution**

L'instrument est capable d'afficher plusieurs niveaux de résolution. L'instrument peut afficher jusqu'à quatre chiffres à droite de la décimale pour les valeurs de turbidité inférieures à 10 NTU. Le réglage par défaut est de 000,00 NTU. Si le dernier chiffre ou les deux derniers chiffres ne sont pas stables, ajustez la résolution pour masquer ces chiffres.

Pour modifier la résolution :

- 1. Accédez au mode CONFIG en appuyant sur les boutons ▲ ou ▼ jusqu'à ce que la flèche située à côté de **CONFIG** s'allume, puis appuyez sur le bouton  $\leftarrow$ .
- 2. Appuyez sur le bouton **le pour passer au menu suivant jusqu'à ce que RES** soit affiché, puis appuyez sur le bouton  $\leftarrow$ .
- 3. Modifiez la résolution en appuyant sur le bouton  $\blacktriangle$  ou  $\nabla$ .
- 4. Lorsque la résolution numérique souhaitée a été sélectionnée, appuyez sur le bouton pour la valider et passer au menu suivant ou sur le bouton  $\leftarrow$  pour quitter et revenir à AUTO.

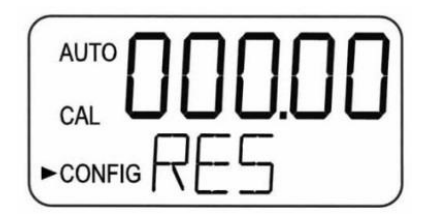

## <span id="page-34-1"></span>6.2.9 **Luminosité LCD – Réglage de la luminosité du rétroéclairage LCD**

Il peut être nécessaire de régler la luminosité du rétroéclairage de l'écran LCD. Ceci est particulièrement intéressant si plusieurs instruments sont situés dans la même zone et si l'on souhaite que l'ensemble du groupe ait la même apparence. Dix niveaux sont disponibles. La luminosité par défaut est de 8.

Pour régler la luminosité du rétroéclairage :

- 1. Accédez au mode **CONFIG** en appuyant sur les boutons ▲ et ▼ jusqu'à ce que la flèche située à côté de **CONFIG** s'allume, puis appuyez sur le bouton ←.
- 2. Appuyez sur le bouton **>** pour passer au menu suivant jusqu'à ce que **BRT** soit affiché.
- 3. Modifiez la luminosité en appuyant sur le bouton  $\triangle$  ou  $\nabla$ .

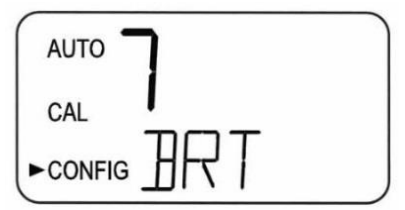

4. Lorsque la luminosité souhaitée a été sélectionnée, appuyez sur le bouton  $\blacktriangleright$  pour la valider et passer au menu suivant ou sur le bouton  $\leftarrow$  pour quitter et revenir à AUTO.

# <span id="page-35-0"></span>6.2.10 **Unités d'affichage – Réglage des unités d'affichage**

L'unité la plus courante est le **NTU** (Nephelometric Turbidity Units), mais l'instrument peut afficher en **FNU** (Formazine Nephelometric Units). Tous les instruments sont expédiés de l'usine réglés en mode NTU.

Pour définir/modifier les unités :

- 1. Accédez au mode CONFIG en appuyant sur les boutons ▲ et ▼ jusqu'à ce que la flèche située à côté de **CONFIG** s'allume, puis appuyez sur le bouton  $\leftarrow$ .
- 2. Appuyez sur le bouton pour passer au menu suivant jusqu'à ce que UNIT soit affiché.
- 3. Utilisez les boutons ▲ ou ▼ pour sélectionner le réglage NTU ou FNU.

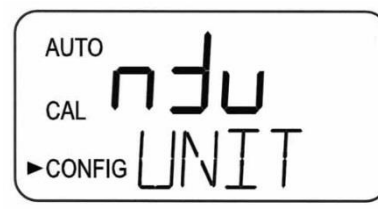

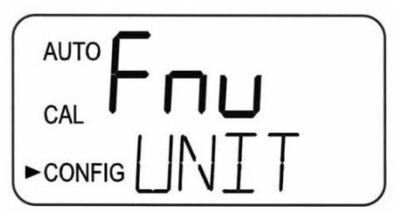

4. Appuyez sur le bouton  $\triangleright$  pour le valider et passer au menu suivant ou sur le bouton  $\rightarrow$  pour quitter et revenir à **AUTO**.

# <span id="page-35-1"></span>6.2.11 **Nettoyage par ultrasons – Fonction de nettoyage**

Cela permet d'avoir un menu de sélection pour désactiver la fonction de nettoyage par ultrasons si on le souhaite. Le mode par défaut est **On**.

Pour activer ou désactiver le nettoyage par ultrasons :

- 1. Accédez au mode CONFIG en appuyant sur les boutons ▲ et ▼ jusqu'à ce que la flèche située à côté de **CONFIG** s'allume, puis appuyez sur le bouton  $\leftarrow$ .
- 2. Appuyez sur le bouton **>** pour passer au menu suivant jusqu'à ce que CLN soit affiché.
- 3. Sélectionnez On ou OFF à l'aide des boutons▲ et ▼.

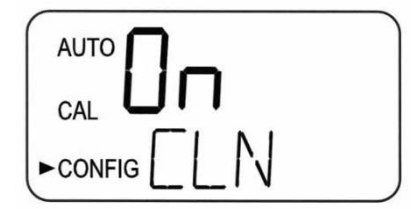

4. Appuyez sur le bouton ▶ pour valider le réglage et passer au menu suivant ou sur le bouton ← pour quitter et revenir à **AUTO**.

#### <span id="page-36-0"></span>6.2.12 **Parité Modbus et bits d'arrêt Modbus – Paramètres RS485**

Ces deux menus permettent de régler l'équilibre des paramètres RS-485. La valeur par défaut est sans parité (nOnE), 1 bit d'arrêt.

Pour définir la parité Modbus :

- 1. Accédez au mode CONFIG en appuyant sur les boutons ▲ et ▼ jusqu'à ce que la flèche située à côté de CONFIG s'allume, puis appuyez sur le bouton  $\leftarrow$ .
- 2. Appuyez sur le bouton **>** pour passer au menu suivant jusqu'à ce que PRTY soit affiché.
- 3. Effectuez des sélections à l'aide des boutons  $\triangle$  et  $\nabla$ .

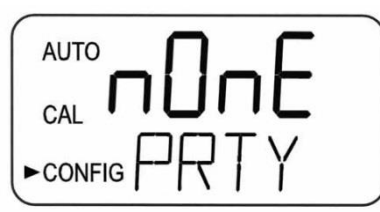

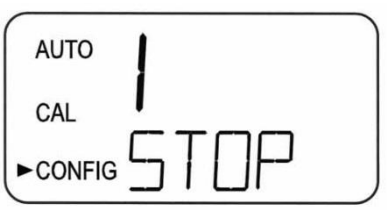

4. Appuyez sur le bouton  $\triangleright$  pour le valider et passer au réglage de STOP.

Pour définir les bits d'arrêt Modbus :

- 1. Accédez au mode **CONFIG** en appuyant sur les boutons ▲ et ▼ jusqu'à ce que la flèche située à côté de **CONFIG** s'allume, puis appuyez sur le bouton  $\leftarrow$ .
- 2. Appuyez sur le bouton **>** pour passer au menu suivant jusqu'à ce que **STOP** soit affiché.
- 3. Effectuez des sélections à l'aide des boutons  $\triangle$  et  $\nabla$ .
- 4. Appuyez sur le bouton  $\triangleright$  pour le valider et passer au menu suivant ou sur le bouton  $\leftarrow$  pour quitter et revenir à **AUTO**.

## <span id="page-36-1"></span>6.2.13 **Réglage 4mA et 20mA**

Si le réglage 4-20 mA est activé, deux menus s'affichent, l'un pour le réglage 4 et l'autre pour le réglage 20mA.

#### **Réglage 4mA**

Le premier menu émet une valeur constante de 4 mA tout en permettant un petit ajustement. Cet ajustement permettra à l'opérateur de faire concorder le Turb PLUS 2000 avec un PLC ou un système SCADA. Les limites de réglage sont de  $\pm 200$  positions ou environ  $\pm 0.2$  mA.

Ce réglage sera légèrement différent d'un instrument à l'autre car chaque série Turb PLUS 2000 sera réglée en usine sur 4,00 mA. Appuyez sur le bouton les lorsque les réglages sont terminés pour enregistrer ce réglage et passer au réglage de 20mA.

Pour régler les niveaux de 4mA :

- 1. Accédez au mode **CONFIG** en appuyant sur les boutons  $\triangle$  et  $\triangledown$  jusqu'à ce que la flèche située à côté de **CONFIG** s'allume, puis appuyez sur le bouton  $\leftarrow$ .
- 2. Appuyez sur le bouton > pour passer au menu suivant jusqu'à ce que 4MA soit affiché.
- 3. Réglez les paramètres à l'aide des boutons  $\triangle$  et  $\nabla$ .

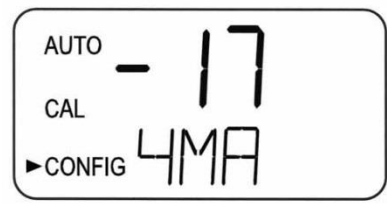

4. Appuyez sur le bouton blorsque les réglages sont terminés pour sauvegarder ce réglage et passer au réglage 20mA.

#### **Réglage 20mA**

Ce menu fonctionne de la même manière que le menu précédent. Ce menu émet une valeur constante de 20 mA tout en permettant un petit ajustement. Les limites de réglage sont de  $\pm$ 1000 positions ou environ  $\pm$  1 mA.

Ce réglage sera légèrement différent d'un instrument à l'autre car chaque série Turb PLUS 2000 sera réglée en usine sur 20,00 mA.

Pour régler les niveaux de 20mA :

- 1. Accédez au mode **CONFIG** en appuyant sur les boutons ▲ et ▼ jusqu'à ce que la flèche située à côté de **CONFIG** s'allume, puis appuyez sur le bouton  $\leftarrow$ .
- 2. Appuyez sur le bouton **>** pour passer au menu suivant jusqu'à ce que 20MA soit affiché.
- 3. Ajustez le réglage à l'aide des boutons  $\blacktriangle$  et  $\nabla$ .

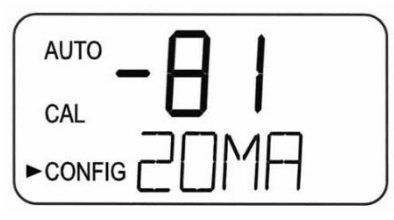

4. Appuyez sur le bouton  $\triangleright$  pour valider le réglage et passer au menu suivant ou sur le bouton  $\leftarrow$  pour quitter et revenir à **AUTO**.

#### <span id="page-38-0"></span>6.2.14 **ID de l'instrument – Numéro unique d'identification de l'instrument**

Ce menu permet d'attribuer un identifiant unique de 4 chiffres maximum à l'instrument. Cet identifiant peut être utilisé lors du téléchargement des données enregistrées. Cela permet d'associer les données à un instrument ou à un site particulier.

Pour définir l'ID de l'instrument :

- 1. Accédez au mode CONFIG en appuyant sur les boutons **A** et **V** jusqu'à ce que la flèche située à côté de **CONFIG** s'allume, puis appuyez sur le bouton  $\leftarrow$ .
- 2. Appuyez sur le bouton **>** pour passer au menu suivant jusqu'à ce que **ID** soit affiché.
- 3. Utilisez les boutons  $\blacktriangle$  et  $\nabla$  pour sélectionner la valeur du premier chiffre. Utilisez le bouton  $\blacktriangleright$  pour sélectionner le chiffre suivant et répétez le processus pour tous les chiffres. Faites défiler les chiffres jusqu'au menu suivant.

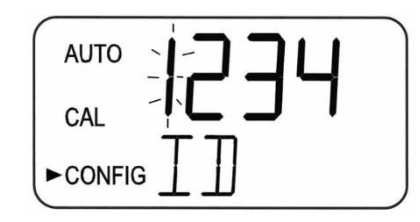

#### <span id="page-38-1"></span>6.2.15 **Intervalle d'enregistrement – Réglage de l'intervalle d'enregistrement des fichiers**

Ce menu détermine la fréquence d'enregistrement des mesures. Le réglage se fait en minutes. Il peut être réglé entre 1 minute et 60 minutes.

Pour définir l'intervalle d'enregistrement :

- 1. Accédez au mode **CONFIG** en appuyant sur les boutons  $\triangle$  et **V** jusqu'à ce que la flèche située à côté de **CONFIG** s'allume, puis appuyez sur le bouton  $\leftarrow$ .
- 2. Appuyez sur le bouton > pour passer au menu suivant jusqu'à ce que INVL s'affiche.
- 3. La valeur peut être ajustée à l'aide des boutons  $\blacktriangle$  et  $\nabla$ .

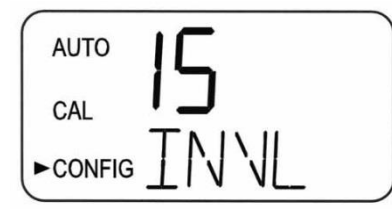

4. Une fois la valeur réglée**,** appuyez sur le bouton pour la valider et passer au menu suivant ou sur le bouton ← pour quitter et revenir à **AUTO**.

# <span id="page-39-0"></span>6.2.16 **Téléchargement des fichiers enregistrés – Sélection du téléchargement**

Ce menu permet de télécharger des fichiers CSV sur une clé USB. Les sélections sont les suivantes : pas de téléchargement (NO), fichier d'étalonnage uniquement (CAL), tous les fichiers (ALL) ou chaque mois (Jan, Fév...). Une fois la clé insérée dans le port USB sur le côté droit de l'instrument, appuyez sur le bouton ← Si aucune clé n'est insérée, vous obtiendrez un message d'erreur (Err). Voir la section [7.4.2](#page-51-0) [Téléchargement de fichiers](#page-51-0) pour plus d'informations. La ligne supérieure de l'écran clignote pendant le téléchargement et affiche dOnE lorsqu'il est terminé.

Pour régler le téléchargement de données :

- 1. Accédez au mode **CONFIG** en appuyant sur les boutons  $\triangle$  et **V** jusqu'à ce que la flèche située à côté de **CONFIG** s'allume, puis appuyez sur le bouton  $\leftarrow$ .
- 2. Appuyez sur le bouton > pour passer au menu suivant jusqu'à ce que **DOWN** soit affiché.
- 3. La sélection peut être ajustée en utilisant les boutons  $\triangle$  et  $\nabla$ .

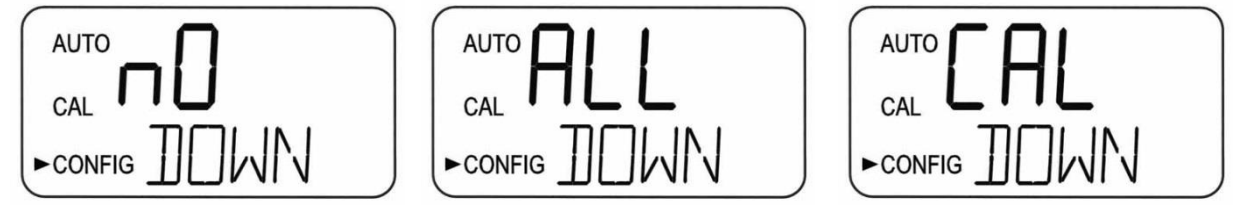

4. Une fois la sélection effectuée, appuyez sur le bouton pour la valider et passer au menu suivant ou sur le bouton <sup>+</sup> pour quitter et revenir à AUTO.

# <span id="page-39-1"></span>6.2.17 **Date et heure – Réglage de la date et de l'heure de l'instrument**

Le Turb PLUS 2000 affiche la date (mois / jour / année) et l'heure (heure / minute / heure d'été) qui doivent être réglées lors de l'installation/la configuration initiale. Les cinq menus suivants sont utilisés pour cette configuration.

Pour définir le mois :

- 1. Accédez au mode **CONFIG** en appuyant sur les boutons  $\triangle$  et  $\triangledown$  jusqu'à ce que la flèche située à côté de **CONFIG** s'allume, puis appuyez sur le bouton ←
- 2. Appuyez sur le bouton **>** pour passer au menu suivant jusqu'à ce que MNTH soit affiché, puis appuyez sur le bouton  $\leftarrow$ .
- 3. Changez le mois en appuyant sur le bouton  $\triangle$  ou  $\nabla$ .

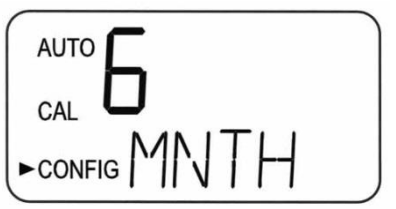

4. Lorsque le mois souhaité a été sélectionné, appuyez sur le bouton pour le valider et passer au menu suivant ou sur le bouton  $\leftarrow$  pour quitter et revenir à AUTO.

Pour définir le jour :

- 1. Accédez au mode CONFIG en appuyant sur les boutons ▲ et ▼ jusqu'à ce que la flèche située à côté de **CONFIG** s'allume, puis appuyez sur le bouton  $\leftarrow$ .
- 2. Appuyez sur le bouton **>** pour passer au menu suivant jusqu'à ce que DAY soit affiché, puis appuyez sur le bouton  $\leftarrow$ .

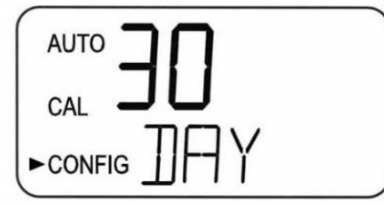

- 3. Changez le jour en appuyant sur le bouton  $\triangle$  ou  $\nabla$ .
- 4. Lorsque le jour souhaité a été sélectionné, appuyez sur le bouton pour le valider et passer au menu suivant ou sur le bouton  $\leftarrow$  pour quitter et revenir à AUTO.

Pour définir l'année :

- 1. Accédez au mode **CONFIG** en appuyant sur les boutons ▲ et ▼ jusqu'à ce que la flèche située à côté de **CONFIG** s'allume, puis appuyez sur le bouton ←
- 2. Appuyez sur le bouton **D** pour passer au menu suivant jusqu'à ce que **YEAR** soit affiché, puis appuyez sur le bouton  $\leftarrow$ .

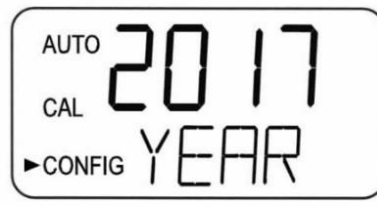

- 3. Changez l'année en appuyant sur le bouton  $\blacktriangle$  ou  $\nabla$ .
- 4. Lorsque l'année souhaitée a été sélectionnée, appuyez sur le bouton  $\blacktriangleright$  pour la valider et passer au menu suivant ou sur le bouton  $\leftarrow$  pour quitter et revenir à AUTO.

Pour définir l'heure :

- 1. Accédez au mode CONFIG en appuyant sur les boutons ▲ et ▼ jusqu'à ce que la flèche située à côté de **CONFIG** s'allume, puis appuyez sur le bouton  $\leftarrow$ .
- 2. Appuyez sur le bouton **>** pour passer au menu suivant jusqu'à ce que **HOUR** soit affiché, puis appuyez sur le bouton  $\leftarrow$ .
- 3. Changez l'heure en appuyant sur le bouton  $\triangle$  ou  $\nabla$ .

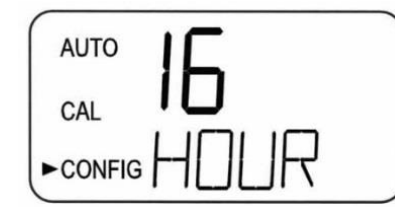

4. Lorsque l'heure souhaitée a été sélectionnée, appuyez sur le bouton > pour la valider et passer au menu suivant ou sur le bouton  $\leftarrow$  pour quitter et revenir à AUTO.

Pour définir la minute :

- 1. Accédez au mode CONFIG en appuyant sur les boutons ▲ et ▼ jusqu'à ce que la flèche située à côté de **CONFIG** s'allume, puis appuyez sur le bouton  $\leftarrow$ .
- 2. Appuyez sur le bouton **D** pour passer au menu suivant jusqu'à ce que **MIN** soit affiché, puis appuyez sur le bouton  $\leftarrow$ .
- 3. Modifiez la minute en appuyant sur le bouton  $\triangle$  ou  $\nabla$ .

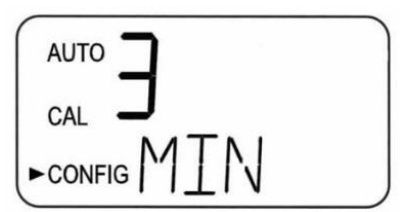

4. Lorsque la minute souhaitée a été sélectionnée, appuyez sur le bouton pour la valider et passer au menu suivant ou sur le bouton  $\leftarrow$  pour quitter et revenir à AUTO.

#### Heure d'été :

L'heure d'été **(DST)** est valable aux États-Unis, au Canada et dans d'autres pays ou lieux qui appliquent la loi américaine sur les économies d'énergie de 2005.

- 1. Accédez au mode CONFIG en appuyant sur les boutons ▲ et ▼ jusqu'à ce que la flèche située à côté de **CONFIG** s'allume, puis appuyez sur le bouton  $\leftarrow$ .
- 2. Appuyez sur le bouton **>** pour passer au menu suivant jusqu'à ce que DST soit affiché, puis appuyez sur le bouton  $\leftarrow$ .
- 3. Modifiez l'heure d'été en appuyant sur le bouton ▲ ou ▼ jusqu'à ce que ON s'affiche.

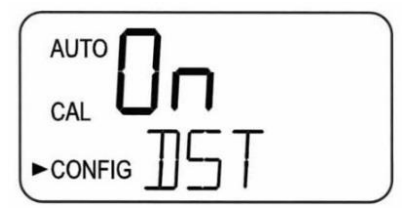

4. Appuyez sur le bouton **D** pour la valider et passer au menu suivant ou sur le bouton  $\leftarrow$  pour quitter et revenir à **AUTO**.

# <span id="page-42-0"></span>6.2.18 **Mise à jour logicielle – Installer le logiciel le plus récent ou changer de plage**

La version du logiciel peut être déterminée en appuyant sur les boutons  $\triangle$  et  $\nabla$  pendant environ 1 seconde. Le premier chiffre affiché est la version et le second le numéro de modèle. Cette opération peut être effectuée à tout moment en mode AUTO.

Les mises à jour logicielles ne peuvent être effectuées que si une clé USB est installée avec une version plus récente du logiciel que celle qui est actuellement installée dans le Turb PLUS 2000. Si une clé USB n'est pas installée ou si une version plus récente du logiciel n'est pas détectée, l'écran suivant s'affiche.

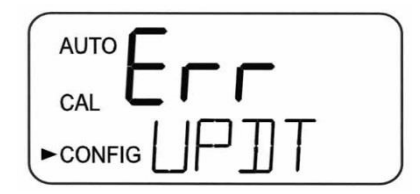

Pour mettre à jour le logiciel :

- 1. Connectez une clé USB sur laquelle est chargée la version la plus récente du logiciel.
- 2. Accédez au mode CONFIG en appuyant sur les boutons ▲ et ▼ jusqu'à ce que la flèche située à côté de **CONFIG** s'allume, puis appuyez sur le bouton  $\leftarrow$ .
- 3. Appuyez sur le bouton **>** pour passer au menu suivant jusqu'à ce que UPDT soit affiché, puis appuyez sur le bouton  $\leftarrow$ .
- 4. Une fois qu'une clé USB contenant des fichiers valides a été trouvée, sélectionnez la plage à mettre à jour à l'aide des boutons  $\blacktriangle$  et  $\nabla$ . Les changements de plage peuvent être effectués avec la version actuelle ou les versions ultérieures. Ces autres plages étaient incluses sur une clé USB fournie avec l'instrument lorsqu'il était neuf.

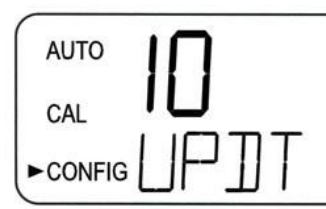

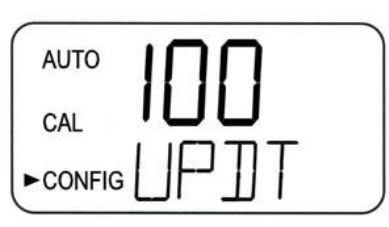

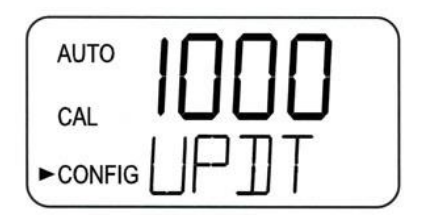

- 5. Appuyez sur le bouton  $\leftarrow$  pour lancer la mise à jour.
- 6. Pendant que le système effectue la mise à jour, le mot « busy » (occupé) s'affiche car il effectue un autocontrôle de l'installation du logiciel.

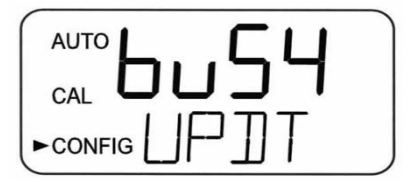

7. Si le Turb PLUS 2000 trouve une clé USB contenant une version antérieure du logiciel, il affichera le mot FILE. Vous aurez besoin d'un fichier mis à jour sur la clé USB.

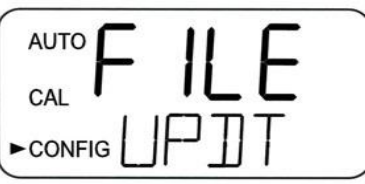

8. Une fois installé, le système s'éteint et redémarre automatiquement. L'ensemble du processus prend jusqu'à 90 secondes.

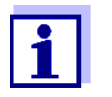

Veillez à vérifier la configuration, car des changements peuvent avoir été apportés, soit par un nouveau logiciel, soit par une nouvelle plage.

9. Il est très probable qu'un étalonnage de l'instrument soit nécessaire. Un écran similaire à celui illustré ci-dessous s'affiche. Reportez-vous à la section suivante pour réétalonner l'instrument.

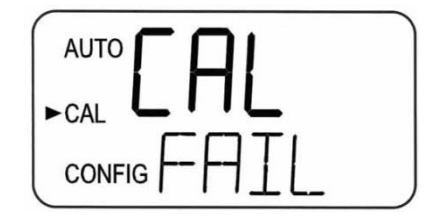

# <span id="page-43-0"></span>6.3 **Étalonnage du Turb PLUS 2000, mode CAL**

L'instrument a été calibré pour la plage 0-100 NTU et testé avant de quitter l'usine. Il est donc possible de l'utiliser dès sa sortie de l'emballage. Dans des conditions normales, un réétalonnage est nécessaire tous les trois mois. Un étalonnage trimestriel garantit des performances conformes aux spécifications de précision.

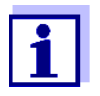

L'EPA et l'ISO recommandent que les turbidimètres en ligne soient étalonnés avec un étalon primaire au moins une fois tous les trois mois s'ils doivent être utilisés pour élaborer des rapports.

Les contacts de relais et la sortie 4-20mA sont maintenus à la dernière condition valide et ne changent pas d'état lorsque l'instrument est en mode d'étalonnage. En mode d'étalonnage, l'instrument dispose d'une fonction de temporisation qui ramène automatiquement le système en mode **AUTO** après une période d'inactivité de quinze (15) minutes.

# <span id="page-44-0"></span>6.3.1 **Étalons (plage 0-100 NTU)**

Si le Turb PLUS 2000 est utilisé sur toute la plage de 0,02 à 100 NTU, un étalonnage complet tel que décrit ci-dessous est nécessaire, mais vous devez conserver le même calendrier d'étalonnage que celui décrit ci-dessus. Si la précision de l'instrument n'est requise qu'en dessous de 10 NTU, comme pour l'eau potable, un étalonnage peut être effectué en utilisant seulement un étalon de 10 NTU et de 0,02 NTU.

Nous recommandons d'utiliser les matériaux suivants pendant l'étalonnage afin d'obtenir la précision pleine échelle indiquée dans ce manuel :

- 100 NTU **ProCal** Étalon disponible auprès de Xylem Analytics
- 10.0 NTU **ProCal** Étalon disponible auprès de Xylem Analytics
- 0.02 NTU **ProCal** Étalon disponible auprès de Xylem Analytics

# **6.3.1.1 Plages alternatives**

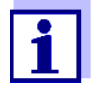

Si la plage est modifiée par rapport au réglage d'usine de 0-100 NTU, l'instrument doit être réétalonné.

Les valeurs d'étalonnage seront 10 NTU, 1 NTU et 0,02 NTU pour la plage 0-10 NTU. L'instrument invite l'utilisateur à sélectionner les étalons appropriés.

Les valeurs d'étalonnage seront 1000 NTU, 10 NTU et 0,02 NTU pour la plage 0-1000 NTU. L'instrument invite l'utilisateur à sélectionner les étalons appropriés.

Des kits d'étalonnage sont disponibles pour les plages optionnelles.

Apportez les modifications nécessaires selon les instructions de la section 4.3.3 ci-dessous.

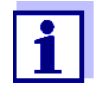

Il est bien connu que la formazine diluée est instable. Si la formazine est utilisée pour étalonner l'instrument, il convient de s'assurer qu'une suspension fraîche de formazine est utilisée pour obtenir la précision indiquée pour l'instrument.

Les étalons primaires de WTW sont plus stables que la formazine et ont une durée de conservation minimale de 12 mois. Avant le réétalonnage, vérifiez les dates de péremption pour vous assurer que les étalons ne sont pas périmés.

# <span id="page-45-0"></span>6.3.2 **Indexation des cuves d'étalonnage**

Pour obtenir la plus grande précision et tenir compte des rayures et des aberrations normales du verre des cuves lors de l'étalonnage, nous recommandons d'indexer les cuves.

Les normes et les kits de normes achetés auprès de Xylem Analytics sont fournis avec des anneaux d'indexation. Des instructions complètes concernant l'indexation des cuves sont incluses dans les kits d'étalonnage.

Les étapes suivantes permettent une indexation répétable des étalons :

- 1. L'instrument fonctionnant en mode AUTO, insérez l'étalon (dans la cellule optique).
- 2. Faites tourner lentement l'étalon, à l'intérieur de la cellule optique, d'un tour complet (360º). Tout en tournant lentement l'étalon, observez la turbidité mesurée et localisez la position de la cuve ayant la valeur la plus basse.
- 3. Une fois l'étalon positionné à l'endroit où la turbidité est la plus faible, installez l'anneau d'indexation sur le bouchon de l'étalon. Ce faisant, assurez-vous que le pointeur de l'anneau d'indexation est orienté directement vers l'avant.

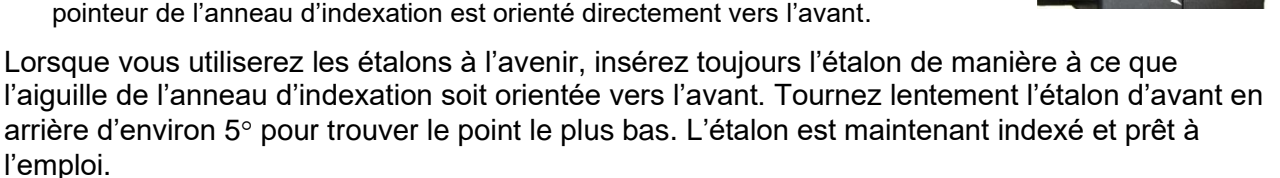

# <span id="page-45-1"></span>6.3.3 **Procédures d'étalonnage**

#### **REMARQUE**

**Il est recommandé de couvrir la chambre de mesure pendant la période d'étalonnage et de replacer la cuve à circulation immédiatement après l'étalonnage afin d'éviter une saturation prématurée du produit de dessiccation.**

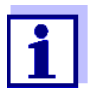

La plage 0-100 NTU est décrite ci-dessous. Si une autre plage est sélectionnée, le Turb PLUS 2000 invite l'utilisateur à sélectionner les étalons appropriés pendant l'étalonnage.

1. Sélectionnez la fonction d'étalonnage de l'instrument en appuyant une fois sur le bouton  $\leftarrow$ . La flèche située à côté de **CAL** s'allume sur l'écran. La ligne inférieure affiche alternativement **100 (**la valeur de l'étalon demandé) et  $\leftarrow$ . La ligne supérieure indique la valeur mesurée en temps réel pour permettre l'indexation de l'étalon. Voir la section [6.3.2](#page-45-0) pour des informations sur l'indexation des cuves.

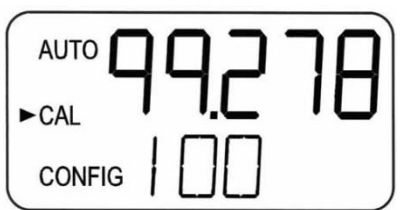

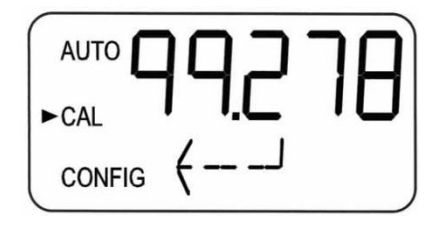

- 2. Retirez la cuve à circulation.
- 3. Insérez l'étalon 100 NTU demandé. Indexez l'étalon à la valeur la plus basse de l'affichage supérieur.
- 4. Pour étalonner uniquement pour 10 NTU et moins, appuyez sur le bouton v pour contourner le 100 NTU et passer à l'étape 7.
- 5. Appuyez sur le bouton  $\leftarrow$  pour initialiser l'étalonnage.
- 6. La partie inférieure de l'écran affiche un compte à rebours à partir de 30.
- 7. Une fois le compte à rebours terminé, l'écran inférieur affiche en alternance **10** et , ce qui correspond à l'étalon 10,0 NTU.

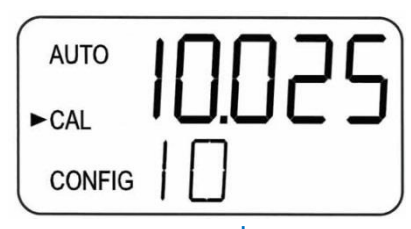

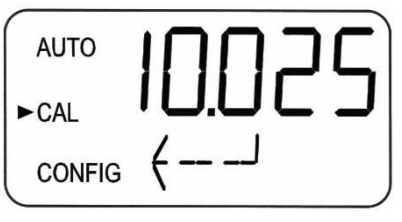

- 8. Si l'alternance 10 et <sup>1</sup> ne s'affiche pas, appuyez sur v pour que cet affichage apparaisse.
- 9. Insérez l'étalon de 10,0 NTU demandé. Indexez l'étalon sur la valeur la plus basse de l'écran supérieur.
- 10. Appuyez sur le bouton  $\bigcup$  pour valider l'étalonnage.
- 11. La partie inférieure de l'écran affiche un compte à rebours à partir de 60.
- 12. Une fois le compte à rebours terminé, l'écran inférieur affiche alternativement **02** et , ce qui correspond à l'étalon 0,02 NTU.

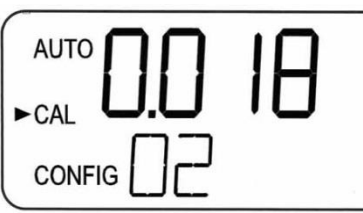

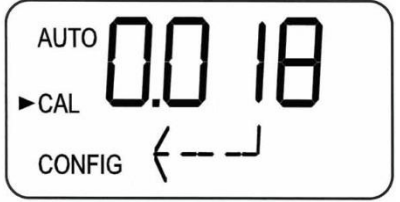

- 13. Insérez l'étalon 0,02 NTU demandé. Indexez l'étalon sur la valeur la plus basse de l'affichage supérieur.
- 14. Appuyez sur le bouton  $\leftarrow$  pour valider l'étalonnage.
- 15. La partie inférieure de l'écran affiche un compte à rebours à partir de 30.
- 16. Une fois l'opération terminée, l'instrument affiche CAL Good. Appuyez sur le bouton <> L'écran affiche brièvement **STRT**, puis **AUTO**.

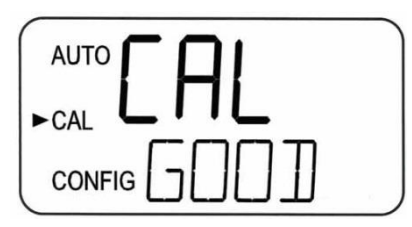

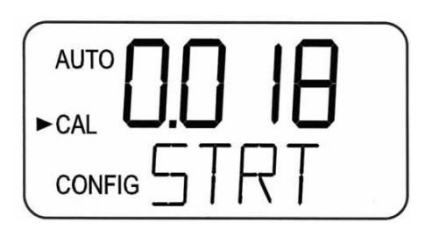

# <span id="page-46-0"></span>6.3.4 **Annulation de l'étalonnage**

À tout moment au cours du processus d'étalonnage, vous pouvez interrompre l'étalonnage en appuyant sur le bouton **v**jusqu'à ce que l'écran affiche **ABRT**. Puis appuyez sur le bouton  $\leftarrow$ . L'instrument revient en mode **AUTO**.

L'instrument enregistre et utilise tous les points qui ont été étalonnés avec succès. Il convient de noter que le journal d'étalonnage signale tout défaut de valeur d'étalonnage ou tout échec d'étalonnage.

# <span id="page-47-0"></span>6.3.5 **Échec de l'étalonnage**

Le Turb PLUS 2000 testera la validité de l'étalonnage et seuls les bons étalonnages seront sauvegardés pour être utilisés.

Si l'étalonnage échoue, le message ci-dessous s'affiche. Appuyez sur le bouton  $\leftarrow$  pour valider. L'instrument revient au dernier étalonnage valide. Vérifiez les étalons et réétalonnez si nécessaire. L'échec de l'étalonnage sera rejeté, mais un enregistrement de l'échec de l'étalonnage avec l'heure et la date est stocké.

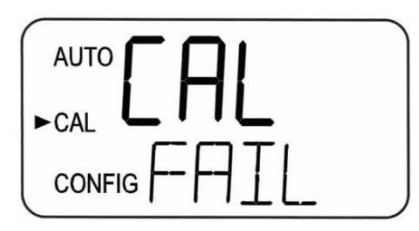

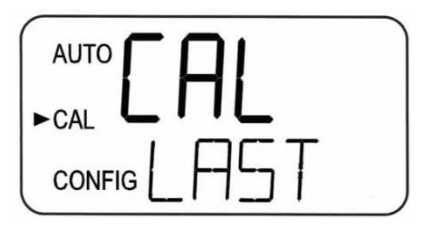

# <span id="page-47-1"></span>6.3.6 **Décalage de l'instrument**

Dans certains cas, il peut être souhaitable d'utiliser un facteur de compensation pour étalonner l'instrument plutôt que d'effectuer un étalonnage physique de l'instrument. Cette procédure n'est pas recommandée à la place d'un étalonnage régulier des instruments, mais elle peut être utilisée dans les situations où le nombre d'instruments utilisés rend l'étalonnage régulier prohibitif (pour faire concorder le Turb PLUS 2000 avec un autre instrument).

Cette technique d'étalonnage rendra l'instrument précis *uniquement* aux niveaux de turbidité situés dans le voisinage immédiat de l'échantillon instantané et *non* dans la plage complète de l'instrument.

Notez que l'icône **OFFSET** s'allume lorsqu'un décalage est utilisé. Le décalage maximal est de ± 1,00 NTU. Si la variation de l'instrument est supérieure à 1 NTU, un étalonnage complet est recommandé.

Voir la section [6.2.5](#page-32-0) pour plus d'informations sur la modification du décalage.

La procédure est la suivante :

- 1. Prélevez un échantillon instantané de l'eau de process qui est surveillée par le Turb PLUS 2000 et enregistrez la turbidité signalée par l'instrument.
- 2. Prenez l'échantillon instantané et mesurez sa turbidité à l'aide d'un turbidimètre de laboratoire (contactez le service clientèle de Xylem Analytics pour des exemples de turbidimètres de laboratoire).
- 3. Comparez la turbidité rapportée par le Turb PLUS 2000 à celle obtenue en laboratoire. Si les valeurs sont très proches, aucun ajustement ou étalonnage du décalage n'est nécessaire et la procédure peut être arrêtée à cette étape. Cependant, si les valeurs sont sensiblement différentes (mais inférieures à 1

NTU), continuez la procédure pour utiliser l'option de décalage afin d'améliorer la valeur de la turbidité du Turb PLUS 2000 pour qu'elle corresponde à la valeur du laboratoire entre les étalonnages.

- 4. Sélectionnez la fonction de décalage du Turb PLUS 2000 en appuyant sur le bouton  $\blacktriangledown$  jusqu'à ce que la flèche située à côté de **CONFIG** s'allume sur l'écran, puis appuyez sur le bouton  $\leftarrow$
- 5. Appuyez sur le bouton jusqu'à ce que **OFST** soit affiché sur la ligne inférieure.
- 6. La ligne supérieure de l'écran indique l'état opérationnel de la fonction de décalage (**On** ou **OFF**). Passez à l'état **On** à l'aide des boutons **A** et **V**. Puis appuyez sur le bouton **D** pour le valider et passer au menu de réglage.
- 7. Ceci ajoutera ou soustraira la valeur de décalage à la valeur NTU mesurée. Par exemple, si le Turb PLUS 2000 mesure l'eau de process à 0,36 NTU, mais que l'instrument de laboratoire lit l'échantillon à 0,12 NTU, l'ajout d'un décalage de –0.24 fera que le Turb PLUS 2000 affichera 0,12 NTU.
- 8. Sélectionnez le niveau de décalage souhaité à l'aide des boutons  $\blacktriangle$  et  $\blacktriangledown$ . Une fois le niveau souhaité défini, appuyez sur le bouton  $\leftarrow$  pour le valider.
- 9. La configuration de l'offset est terminée.

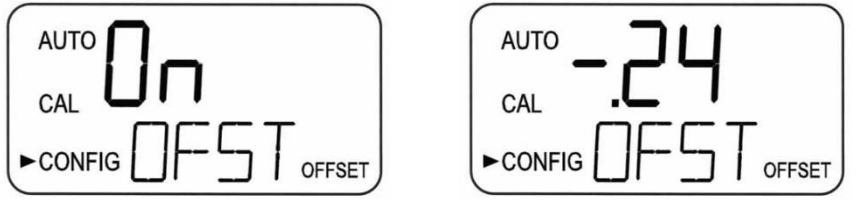

10. L'instrument revient en mode **AUTO** et le décalage est ajouté mathématiquement à la valeur mesurée.

# <span id="page-48-0"></span>**7.0 Utilisation**

#### **REMARQUE**

**Avant la première utilisation, la pochette de dessiccation fournie doit être installée.**

# <span id="page-48-1"></span>7.1 **Installation ou remplacement de la pochette de dessiccation**

Le Turb PLUS 2000 contrôle en permanence l'état du déshydratant. Lorsque le déshydratant est dans un état tel qu'il peut causer des problèmes, l'instrument affiche **DESC** dans la partie inférieure de l'écran pour indiquer la présence d'humidité.

L'utilisation correcte du déshydratant fourni est essentielle pour maintenir les performances de l'instrument. Le déshydratant a été conçu pour avoir une longue durée de vie ; cependant, le remplacement de la pochette de dessiccation sera nécessaire de temps en temps.

Il est essentiel que les joints de l'enceinte soient étanches pour assurer une durée de vie adéquate du déshydratant. Inspectez ces éléments chaque fois que la pochette de dessiccation est remplacée. Remplacez toute pièce jugée défectueuse.

Le déshydratant doit être remplacé lorsque l'instrument affiche **DESC**. Une nouvelle pochette de dessiccation scellée et une carte indicatrice sont disponibles auprès de Xylem Analytics.

- 1. Pour installer ou retirer l'ancien déshydratant, il suffit de dévisser les quatre vis à oreilles situées dans les coins et de retirer la partie électronique de l'instrument.
- 2. Si vous remplacez une ancienne pochette de dessiccation, retirez la pochette usagée de l'instrument.
- 3. Ouvrez le sac protégeant la nouvelle pochette de dessiccation.
- 4. Insérez la nouvelle pochette dans la base de l'instrument.
- *5.* Pour accélérer la détection du nouveau déshydratant par l'instrument, il peut être nécessaire de réinitialiser l'instrument en débranchant le câble d'interconnexion du capteur pendant 2 secondes, puis en le rebranchant.

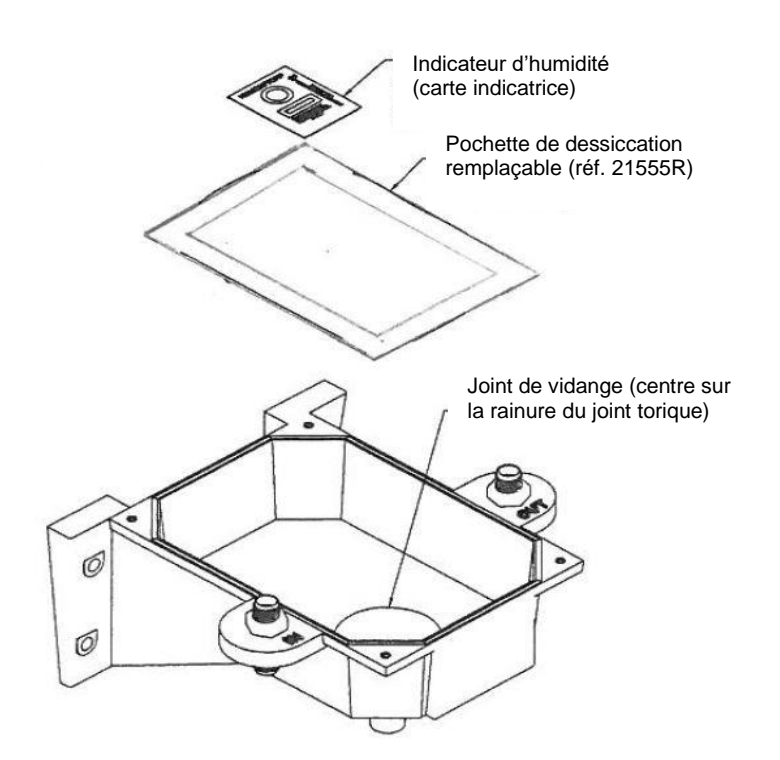

Figure 8 : Installation de la pochette de dessiccation

#### **REMARQUE**

**Une fois le sac ouvert, installez immédiatement la pochette de dessiccation pour éviter une dégradation prématurée du déshydratant.**

# <span id="page-49-0"></span>7.2 **Démarrage du système**

Les étapes suivantes décrivent comment mesurer la turbidité d'un échantillon à l'aide de cet instrument :

- 1. Mettez l'instrument sous tension et laissez l'unité se réchauffer (généralement 45 minutes à 1 heure lors de la première mise en service).
- 2. Vérifiez l'étanchéité de la cuve avant de commencer l'écoulement. La cuve doit être manipulée par le haut (½") pour éviter que les empreintes digitales n'interfèrent avec les valeurs de mesure.
- 3. Après la période initiale de préchauffage et une fois qu'un flux de process continu traverse l'instrument, ce dernier affiche le niveau de turbidité de l'échantillon mesuré sur l'écran LCD. En outre, le signal équivalent est fourni sur la sortie analogique (4-20 mA), ou la sortie numérique, selon les options sélectionnées.
- 4. Les paramètres initiaux tels que la date et l'heure (voir section [6.2.17\)](#page-39-1) doivent être réglés maintenant.

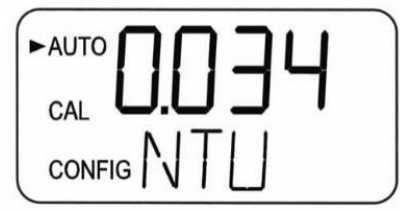

# <span id="page-50-0"></span>7.3 **Mesure de routine : mode AUTO**

Une fois que l'instrument a atteint sa température de fonctionnement et qu'il fonctionne en mode AUTO, les valeurs sont mises à jour (affichées) une fois par seconde. Ces mises à jour s'effectuent sur l'écran, sur Modbus, sur la sortie 4-20 mA et peuvent être enregistrées en interne sur l'instrument. Ces mises à jour affectent également le fonctionnement des alarmes. Veuillez noter que ces mises à jour sont toutes affectées par le réglage de la moyenne du signal (voir section [6.2.7\)](#page-33-0) et éventuellement du décalage (voir section [6.2.5\)](#page-32-0).

En cas de coupure de courant, une fois le courant rétabli, l'instrument redémarre et continue à fonctionner en mode AUTO avec les mêmes paramètres. Il peut y avoir une légère instabilité si l'instrument a refroidi. Si l'enregistrement des données embarqué a été utilisé, il enregistrera 0,00NTU pendant la période où l'instrument ne fonctionne pas.

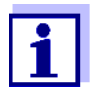

Le Turb PLUS 2000 peut lire jusqu'à 110 % de la plage. Les valeurs supérieures à 100 % de la plage peuvent ne pas être précises. Au-delà de 110 % de la plage, l'écran clignote pour indiquer un dépassement de plage. La plage 10 NTU peut afficher jusqu'à 11 NTU, la plage 100 NTU peut afficher jusqu'à 110 NTU et la plage 1000 NTU peut afficher jusqu'à 1100 NTU.

# <span id="page-50-1"></span>7.4 **Récupération des données**

Les données sont disponibles sous plusieurs formes. Elles peuvent être visualisées à l'écran, enregistrées dans l'instrument, lues via Modbus ou émises en 4-20 mA.

## <span id="page-50-2"></span>7.4.1 **Connexion USB**

La connexion USB peut être utilisée pour charger un nouveau logiciel ou télécharger les données enregistrées et les rapports d'étalonnage via une clé USB.

Les téléchargements de logiciels peuvent être effectués en chargeant le logiciel sur une clé USB et en l'insérant dans le port USB. La mise à jour n'affecte pas les configurations ou les données stockées, mais il est toujours conseillé de vérifier la configuration car les menus peuvent changer. Les instructions se trouvent dans la section [6.2.18](#page-42-0) de ce manuel.

# <span id="page-51-0"></span>7.4.2 **Téléchargement de fichiers**

Tous les fichiers sont téléchargés au format CSV (comma separated value). Ceux-ci peuvent facilement être importés directement dans la plupart des tableurs et des programmes de base de données. Les données principales comprennent la date, l'heure, les relevés, les unités, l'alarme 1 et l'alarme 2. L'identifiant de l'instrument fait partie du nom du fichier. Pour plus d'informations sur le téléchargement des fichiers enregistrés, voir 4.2.16.

Voici quelques exemples de données.

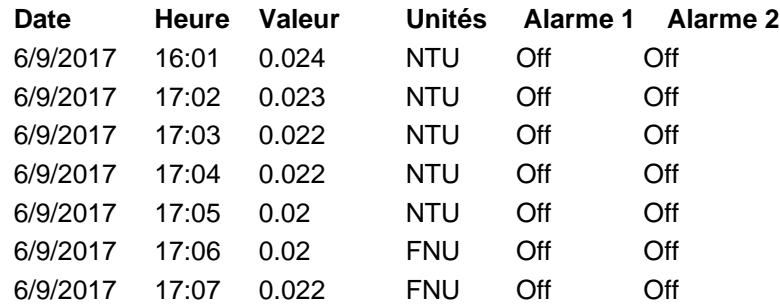

La structure du fichier de données enregistrées est la suivante : année/mois/jour. À minuit, le fichier du jour est fermé et un nouveau fichier est ouvert.

#### **REMARQUE**

**Pour assurer l'étanchéité et le contrôle de l'humidité, la protection de la prise USB fournie doit être bien installée lorsqu'elle n'est pas utilisée. Si la prise n'est pas correctement installée, la durée de vie du déshydratant s'en trouvera affectée.**

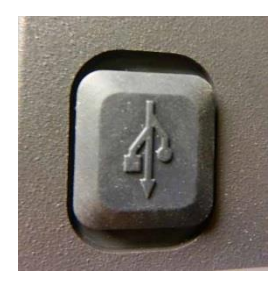

# <span id="page-51-1"></span>7.4.3 **Communication Modbus**

Le protocole de communication Modbus est opérationnel sur tous les modèles.

# <span id="page-51-2"></span>7.5 **Nettoyage par ultrasons breveté 1**

Cette fonction est utilisée pour assurer un nettoyage continu de la cuve à circulation. Elle n'est pas destinée à nettoyer les cuves déjà sales, ni à remplacer entièrement le nettoyage manuel.

<sup>&</sup>lt;sup>1</sup> Brevet américain nº 7,808,642

Voir la section [7.7](#page-54-0) pour les instructions relatives au nettoyage de la cuve.

Le système permet d'espacer considérablement les nettoyages. Veuillez noter que le système nécessite l'utilisation d'une cuve spéciale qui est fournie avec l'instrument. Cette cuve doit être utilisée pour que le système fonctionne correctement.

Le système fonctionne en envoyant une fréquence ultrasonique par des connexions à ressort dans un transducteur piézoélectrique collé au fond d'une cuve à circulation (voir figure 10).

Le système peut détecter qu'une cuve incorrecte est installée, qu'une erreur s'est produite dans le transducteur ou que le transducteur n'est pas en contact avec les connexions à ressort. Cette erreur est indiquée par l'affichage de **CLN** sur la partie inférieure de l'écran. Comme il s'agit d'une condition d'erreur, cela peut affecter la sortie 4-20 mA et les alarmes en fonction du réglage de l'ERLV (4-20 mA) et si une alarme est réglée sur Erreur.

Si la bonne cuve est installée et si l'erreur est toujours affichée, essayez de faire tourner légèrement l'unité de circulation pour améliorer la connexion avec le transducteur à ultrasons. Si cela ne fonctionne pas, il faudra peut-être remplacer la cuve. La détection de cette cuve ne fonctionne qu'en mode **AUTO**. Si le système fonctionne correctement, **AUTO** clignote à l'écran.

La connexion peut être améliorée grâce à l'utilisation d'un petit film de composé antioxydant tel que OX-GARD ™ fabriqué par GB Electrical Inc. Ce produit est disponible dans le rayon des produits électriques de la plupart des quincailleries.

# <span id="page-52-0"></span>7.6 **Condensation sur la cuve**

Le système de purge de vapeur empêche l'humidité, due à la condensation, de se former à l'intérieur de l'instrument. Pour garantir un bon fonctionnement, le déshydratant et les joints doivent être maintenus en bon état. S'ils sont déformés ou usés, ils doivent être remplacés.

Une fois que l'unité de circulation est retirée de l'instrument, il est possible que du condensat se forme sur la cuve. Il n'est pas souhaitable d'introduire davantage d'humidité dans l'instrument, car cela réduirait la durée de vie du déshydratant. Tout condensat doit donc être essuyé de la cuve avant de réinstaller l'unité de circulation.

Si du condensat se forme sur la cuve, suivez la procédure suivante :

- 1. Fermez l'unité de circulation à l'aide du collier de serrage fourni.
- 2. Videz l'eau de la cuve pour abaisser la masse froide.
- 3. Si de l'eau tiède et propre est disponible, elle peut être versée dans la cuve.
- 4. Séchez et nettoyez l'extérieur de la cuve.
- 5. Veillez à ce que la cuve soit bien installée dans l'unité.
- 6. Réinstallez l'unité de circulation.
- 7. Redémarrez le débit d'eau de l'échantillon.

Une fois que l'unité de circulation est insérée dans l'instrument, le système de purge de vapeur empêche la formation de condensat à l'intérieur de l'instrument, quel que soit l'environnement extérieur ou la température de l'eau de l'échantillon.

Tous les joints sont importants pour un bon fonctionnement et pour prolonger la durée de vie du déshydratant. Ces joints doivent être en place et entretenus. Remplacez tout joint manquant, déformé ou usé ou appelez Xylem Analytics (section 6.4). Trois joints importants sont souvent négligés : le joint torique sous la tête d'écoulement, le joint orange du boîtier et le cache de la prise USB.

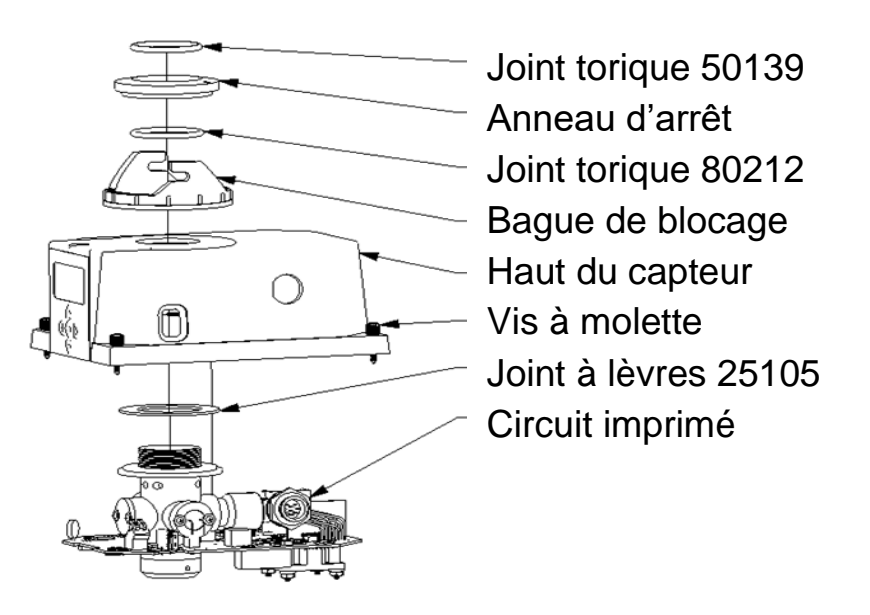

Figure 9 : Joints de l'instrument

#### **REMARQUE**

**La cuve doit être complètement sèche avant d'être insérée dans le capteur. Si de l'humidité est visible sur la cuve ou le transducteur, il y a un risque important d'endommager les composants électroniques du capteur et le transducteur. Veillez à nettoyer et à sécher complètement la cuve juste avant de l'insérer dans le capteur.**

Le système de purge de vapeur NE PEUT PAS éliminer de grosses gouttelettes d'eau, seulement l'humidité résiduelle.

#### **REMARQUE**

**Pour que le système de purge de vapeur fonctionne correctement, tous les joints de l'instrument doivent être préservés et le pack déshydratant doit être en bon état (pas d'affichage DESC).**

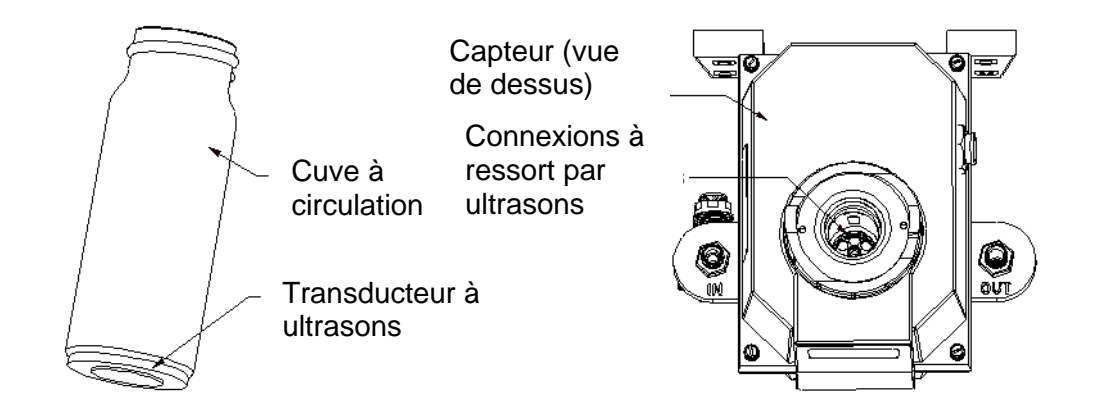

Figure 10 : Parties opérationnelles du système de nettoyage par ultrasons

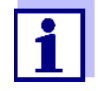

Certaines opérations d'entretien de routine, telles que l'étalonnage et le remplacement du déshydratant, sont déclenchées par des alertes de diagnostic internes. Le temps nécessaire pour effectuer d'autres tâches d'entretien de routine, telles que le retrait de l'unité de circulation pour nettoyer manuellement la cuve, varie en fonction de l'utilisation du système et des conditions de qualité de l'eau.

# <span id="page-54-0"></span>7.7 **Nettoyage de la cuve à circulation**

Les cuves de mesure utilisées à la fois pour l'échantillon instantané et pour la circulation doivent être propres et exemptes de marques ou de rayures. Il est recommandé de vérifier et, si nécessaire, de nettoyer la cuve tous les trois mois lors de l'étalonnage primaire. L'unité de circulation doit être retirée pour effectuer la procédure d'étalonnage.

Le nettoyage s'effectue en nettoyant l'intérieur et l'extérieur avec une solution détergente, puis en rinçant plusieurs fois avec de l'eau distillée ou déionisée.

Pour remplacer la cuve, il faut d'abord arrêter la circulation à l'aide de la pince d'arrêt prévue à cet effet sur le turbidimètre, dévisser l'ancienne cuve et la remplacer par une nouvelle cuve propre.

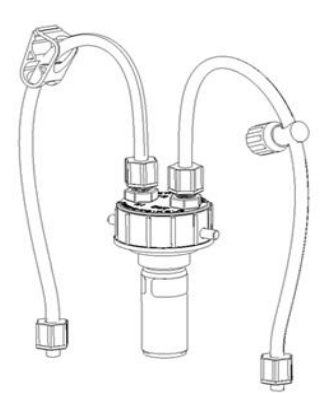

Figure 11 : Unité de circulation

# <span id="page-55-0"></span>7.8 **Remplacement de la lampe source**

Les lampes sources de la série Turb PLUS 2000 sont conçues pour une très longue durée de vie. La lampe à infrarouge et la version à lumière blanche ont une longue durée de vie. Ces lampes ne sont toutefois pas couvertes par la garantie. Si la lampe doit être remplacée, nous vous recommandons d'appeler le service après-vente de Xylem Analytics pour obtenir de l'aide.

# <span id="page-55-1"></span>7.9 **Option 24V installée en usine**

Cette option installée en usine permet le fonctionnement du Turb PLUS 2000 à partir de 24 volts DC. Pour cet instrument, les modifications se situent uniquement au niveau de la boîte de connexion.

La plage de fonctionnement correcte est comprise entre 18 et 36 VDC. Il faut veiller à ne pas dépasser cette tension.

Les connexions ne sont pas sensibles à la polarité et sont effectuées au même endroit que celui mentionné dans la section 3.4.1.

Toutes les autres spécifications restent inchangées.

# <span id="page-55-2"></span>**8.0 Dépannage**

# <span id="page-55-3"></span>8.1 **Détection des défauts du Turb PLUS 2000**

Le Turb PLUS 2000 effectue un diagnostic continu. La série Turb PLUS 2000 comporte trois niveaux de détection des défauts :

- **Avertissements**
- Erreurs
- Défaillances

Tous les défauts sont affichés sous forme de file d'attente dans la rangée inférieure de l'écran LCD. La manière dont ces défauts sont indiqués dépend des réglages effectués dans les sections 4.2.1 *Configuration du niveau d'erreur* et 4.2.4 *Configuration des alarmes.*

Si ERLV est réglé sur OFF et si les alarmes ne sont pas réglées sur Erreur, il n'y aura aucune indication à distance d'un problème.

## <span id="page-55-4"></span>8.1.1 **Avertissements**

Si le déshydratant est saturé, seul un **avertissement DESC** s'affiche à l'écran et aucune alarme n'est activée. Un autre avertissement **ALM1** ou **ALM2** s'affiche si une alarme est définie et si le seuil est dépassé.

## <span id="page-55-5"></span>8.1.2 **Erreurs**

Une **erreur** indique une défaillance ou un problème qui peut généralement être corrigé par l'opérateur. Ces erreurs sont les suivantes :

- **LAMP –** Lampe éteinte
- **MA –** Boucle 4-20 mA ouverte
- **FLOW –** Si l'option est disponible, activée et s'il n'y a pas de débit
- **CLN -** Turb PLUS 2000 est équipé d'un système de nettoyage par ultrasons et le message indique que le transducteur à ultrasons n'est pas en contact ou que la circulation a été supprimée

Si l'une de ces erreurs se produit, l'instrument continuera à afficher des valeurs, mais la précision n'est pas connue et les valeurs de l'instrument peuvent ne pas être fiables.

# <span id="page-56-0"></span>8.1.3 **Défaillances**

Une **défaillance** est un défaut du système. Il ne s'agit PAS d'un problème que l'opérateur peut corriger, et l'appareil doit être renvoyé à l'usine pour réparation. Ces pannes consistent en des défaillances de l'unité centrale, de l'A/D, de l'EEPROM ou d'autres dispositifs internes à l'instrument. Si une défaillance se produit, l'instrument ne fonctionnera pas correctement et affichera le mot **FAIL** sur la ligne inférieure.

# <span id="page-56-1"></span>8.2 **Tableau de diagnostic**

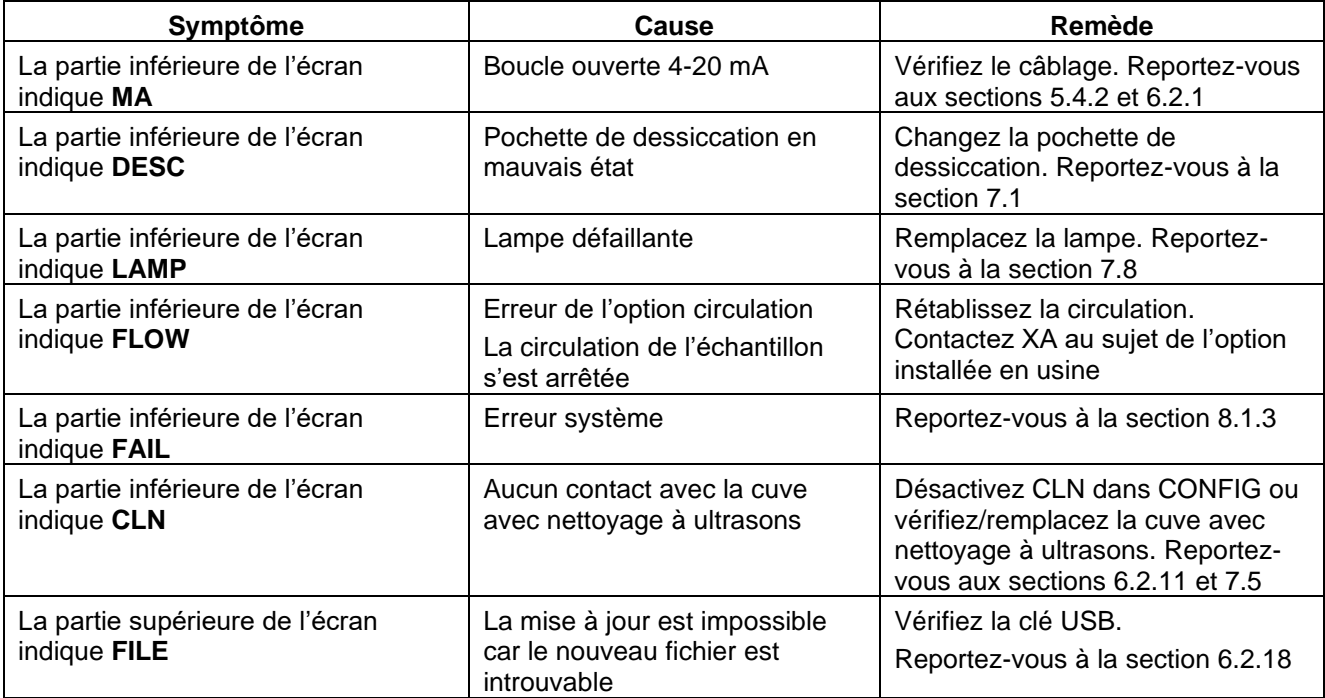

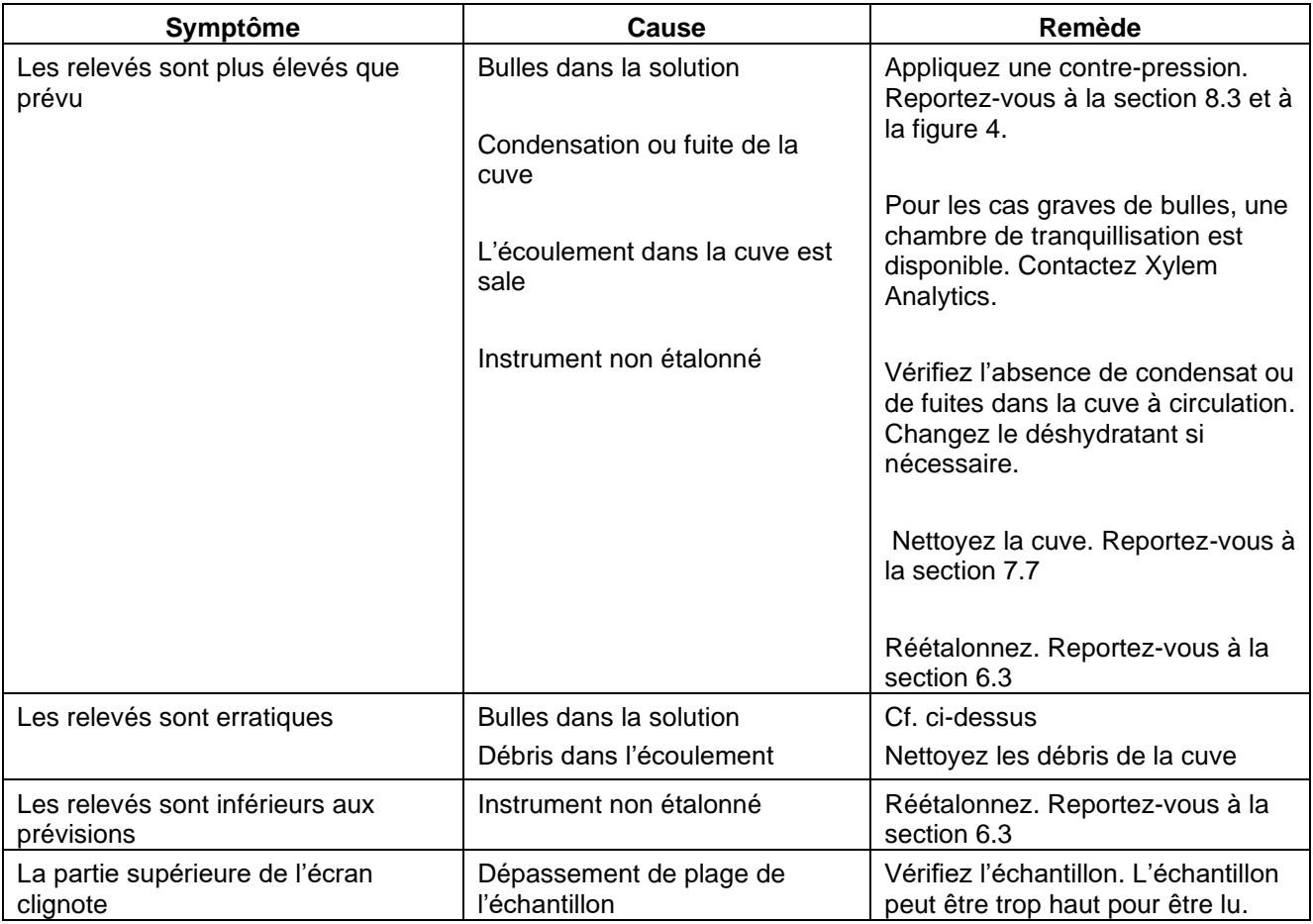

# <span id="page-57-0"></span>8.3 **Présence de bulles dans l'échantillon**

Si des bulles sont présentes dans l'eau de l'échantillon, les relevés peuvent apparaître plus élevés que prévu. Ces relevés peuvent également ne pas être stables.

Retirez la cuve si vous voyez de l'air pénétrer dans l'unité de circulation par le tube d'entrée. Il s'agit d'une introduction d'air, probablement due à une petite fuite d'eau ou d'air, qui devra être corrigée dans la tuyauterie.

Si l'air n'est pas visible à l'entrée du tube d'admission mais apparaît à l'intérieur de la cuve en verre, cela signifie qu'il sort de la solution. Il est généralement possible de remédier à ce problème en appliquant une pression sur la pince rotative de contre-pression du côté OUT de la cuve. Cela permet de garder l'air dans la solution afin qu'il ne soit pas visible par l'instrument. Reportez-vous à la figure 4.

# <span id="page-57-1"></span>8.4 **Assistance technique et assistance à la clientèle**

Si, pour quelque raison que ce soit, vous avez besoin d'aide concernant cet instrument, n'hésitez pas à contacter Xylem Analytics.

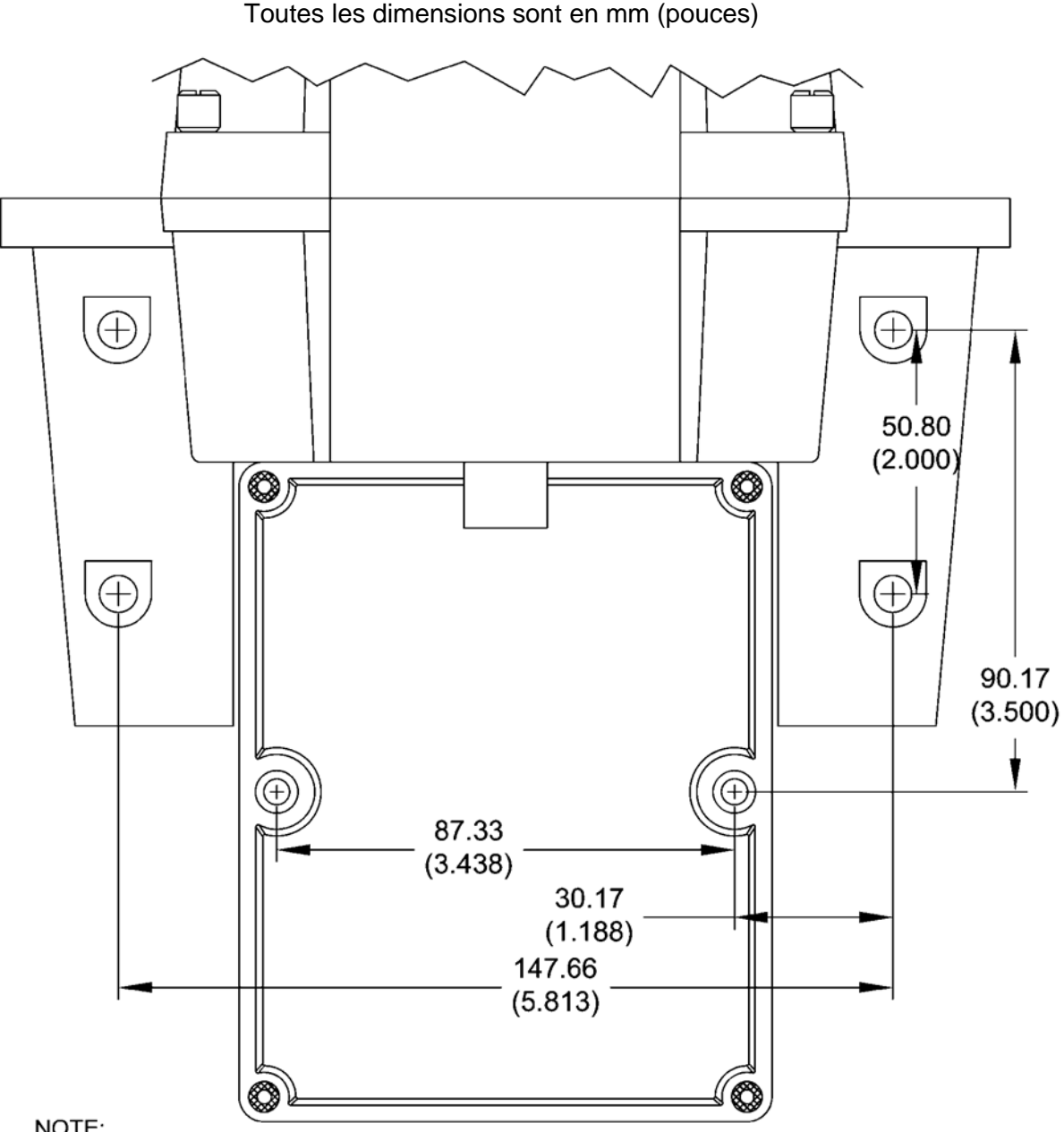

**GABARIT DE MONTAGE**

Toutes les dimensions sont en mm (pouces)

NOTE:

1) SEE THE MOUNTING INSTRUCTIONS IN THE MANUAL FOR MOUNTING HARDWARE SIZES.

2) PROVIDE AT LEAST 200 MM (8 INCHES) OF FREE SPACE ABOVE THE SENSOR FOR EASY REMOVAL OF THE FLOW HEAD AND INSERTION OF THE CALIBRATION STANDARDS.

**REV 16-MAR-07** 

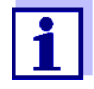

Reportez-vous aux instructions de montage du présent manuel pour les dimensions du matériel.

Prévoir un espace libre d'au moins 200 mm au-dessus du capteur pour faciliter le retrait de l'unité de circulation et l'insertion des étalons.

# Xylem |'zīlam|

1) Tissu végétal qui achemine l'eau des racines vers le haut des plantes (en français : xylème) ;

2) Leader mondial dans le secteur des technologies de l'eau.

Chez Xylem, nous sommes tous animés par un seul et même objectif commun : celui de créer des solutions innovantes qui répondent aux besoins en eau de la planète. Aussi, le cœur de notre mission consiste à développer de nouvelles technologies qui amélioreront demain la façon dont l'eau est utilisée, stockée et réutilisée. Tout au long du cycle de l'eau, nos produits et services permettent de transporter, traiter, analyser, surveiller et restituer l'eau à son milieu naturel de façon performante et responsable pour des secteurs variés tels que les collectivités locales, le bâtiment résidentiel ou collectif et l'industrie. Xylem offre également un portefeuille unique de solutions dans le domaine des compteurs intelligents, des réseaux de communication et des technologies d'analyse avancée pour les infrastructures de l'eau, de l'électricité et du gaz. Dans plus de 150 pays, nous avons construit de longue date de fortes relations avec nos clients, qui nous connaissent pour nos marques leaders, notre expertise en applications et notre volonté forte de développer des solutions durables.

Pour découvrir Xylem et ses solutions, rendez-vous sur www.xylem.com/fr

**WTW** 

Service et retours : Xylem Analytics France Parc de l'Île 29 rue du Port 92000 Nanterre France

Tél.: 09 77 40 55 21 E-mail [XAFCialFR@xylem.com](mailto:XAFCialFR@xylem.com) Internet : www.xylemanalytics.com

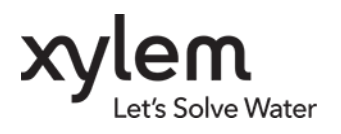

Xylem Analytics Germany GmbH Dr.-Karl-Slevogt-Str. 1 82362 Weilheim Allemagne